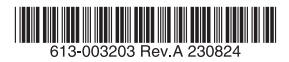

#### 産業用ギガビット・インテリジェント PoE++スイッチ

# CentreCOM<sup>®</sup> IE220シリーズ

# 取扱説明書

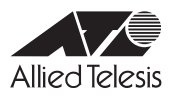

## *IE220* **シリーズ**

# 取扱説明書

#### 本製品のご使用にあたって

本製品は、医療・原子力・航空・海運・軍事・宇宙産業など人命に関わる場合や高度 な安全性・信頼性を必要とするシステムや機器としての使用またはこれらに組み込 んでの使用を意図した設計および製造はされておりません。

したがって、これらのシステムや機器としての使用またはこれらに組み込んで本製 品が使用されることによって、お客様もしくは第三者に損害が生じても、かかる損 害が直接的または間接的または付随的なものであるかどうかにかかわりなく、弊社 は一切の責任を負いません。

お客様の責任において、このようなシステムや機器としての使用またはこれらに組 み込んで使用する場合には、使用環境・条件等に充分配慮し、システムの冗長化な どによる故障対策や、誤動作防止対策・火災延焼対策などの安全性・信頼性の向上対 策を施すなど万全を期されるようご注意願います。

<span id="page-3-0"></span>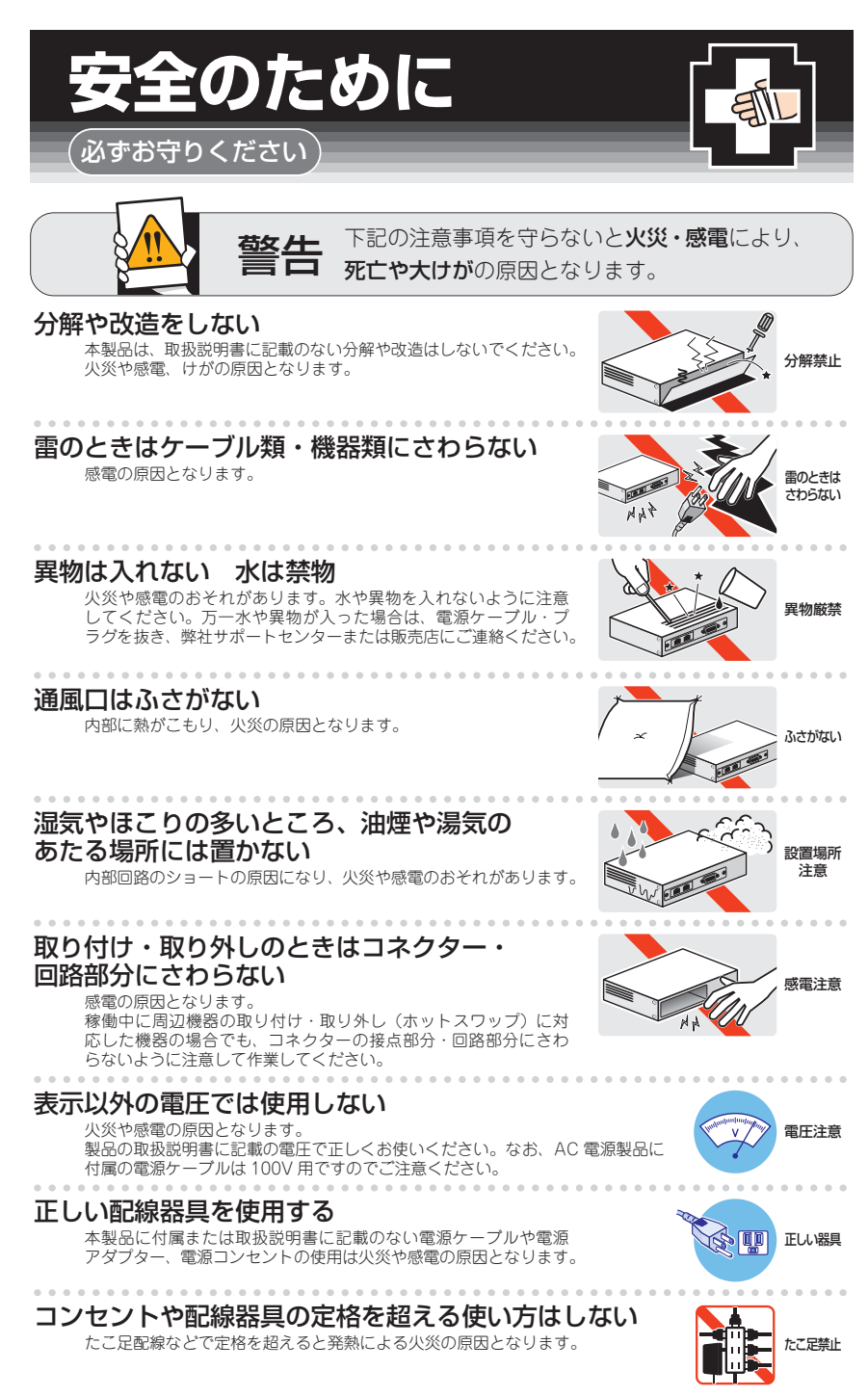

#### 設置・移動のときは電源ケーブル・プラグを抜く

感電の原因となります。 ケーブルを

#### ケーブル類を傷つけない

.................

特に電源ケーブルは火災や感電の原因となります。 ケーブル類やプラグの取扱上の注意 ・加工しない、傷つけない。

- ・重いものを載せない。
- ・熱器具に近づけない、加熱しない。
- ・ケーブル類をコンセントなどから抜くときは、必ずプラグを持って抜く。

#### 光源をのぞきこまない

目に傷害を被る場合があります。

光ファイバーインターフェースを持つ製品をお使いの場合は、光ファイバーケー ブルのコネクター、ケーブルの断面、製品本体のコネクターなどをのぞきこま ないでください。 

#### 適切な部品で正しく設置する

取扱説明書に従い、適切な設置部品を用いて正しく設置してください。指定以 外の設置部品の使用や不適切な設置は、火災や感電の原因となります。

### ご使用にあたってのお願い

#### 次のような場所での使用や保管はしないでください

- ・直射日光のあたる場所
- ・暖房器具の近くなどの高温になる場所
- ・急激な温度変化のある場所(結露するような場所)
- ・湿気の多い場所や、水などの液体がかかる場所(仕様に定められた環境条件下でご使用ください)
- ・振動の激しい場所
- ・ほこりの多い場所や、ジュータンを敷いた場所(静電気障害の原因になります)
- ・腐食性ガスの発生する場所

. . . . . . . . . . . . .

#### 静電気注意

本製品は、静電気に敏感な部品を使用しています。部品が静電破壊されるおそれがありますので、 コネクターの接点部分、ポート、部品などに素手で触れないでください。

#### 取り扱いはていねいに

落としたり、ぶつけたり、強いショックを与えたりしないでください。

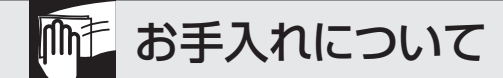

#### 清掃するときは電源を切った状態で

誤動作の原因になります。 . . . . . . . . . . . .

#### 機器は、乾いた柔らかい布で拭く

汚れがひどい場合は、柔らかい布に薄めた台所用洗剤(中性)をしみこませ、固く絞ったもので拭き、 乾いた柔らかい布で仕上げてください。 . . . . . . . . . . . .

#### お手入れには次のものは使わないでください

石油・シンナー・ベンジン・ワックス・熱湯・粉せっけん・みがき粉 (化学ぞうきんをご使用のときは、その注意書きに従ってください)

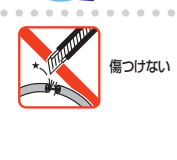

抜く

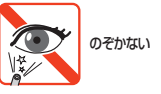

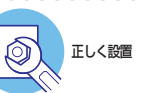

## <span id="page-5-0"></span>**はじめに**

このたびは、CentreCOM IE220シリーズをお買いあげいただき、誠にありがとうござい ます。

CentreCOM IE220シリーズは、SFP/SFP+スロットをアップリンクに、1ギガビット ポートをダウンリンクに搭載した、DINレールに設置可能なDC電源対応のインダストリ アル・ギガビット・スイッチです。

AT-IE220-6GHXは10/100/1000BASE-Tポートを4ポート、SFP/SFP+スロットを 2スロット、AT-IE220-10GHXは10/100/1000BASE-Tポートを8ポート、SFP/SFP+ スロットを2スロット装備しています。

保護等級IP30に対応し、最大で-40 ~ 75℃での動作温度に対応しているため、過酷な環 境でも安心してご利用いただけます。

電源は2系統からの入力に対応することで冗長化を可能とし、ポート、LED、アラーム出 力部、電源入力部を前面に集約することで、DINレール取り付け後の作業性を確保するな ど、産業用途に適した構造になっています。

AT-IE220-6GHX、AT-IE220-10GHX両モデルとも、1ポート当たり最大90Wの給電が 可能で、また装置全体としても全ポートから同時に30W給電が可能なため、過酷な環境 下での、受電機器の集約に適しています。

本製品搭載のファームウェア「AlliedWare Plus(AW+)」は、各機能がモジュールとして 分割されており、単一の障害が与える影響範囲を最小限に抑えることができるシステムに なっています。これにより、旧来の方式の製品と比べシステム全体の可用性が格段に高ま ります。

また、業界標準のコマンド体系に準拠し、他社製品からの移行においても、エンジニアの 教育にかかる時間と経費を大幅に削減することができます。

Telnet、コンソールポートから各機能の設定が可能で、ユーザーインターフェースはコマ ンドライン形式をサポートしています。また、SNMP機能の装備により、SNMPマネー ジャーから各種情報を監視・設定することができます。

#### **最新のファームウェアについて**

弊社は、改良(機能拡張、不具合修正など)のために、予告なく本製品のファームウェア のバージョンアップやパッチレベルアップを行うことがあります。また、ご購入時に機器 にインストールされているファームウェアは最新でない場合があります。

お使いの前には、ファームウェアのバージョンをご確認いただき、最新のものに切り替え てご利用くださいますようお願いいたします。

最新のファームウェアは、弊社ホームページからご入手いただけます。

なお、最新のファームウェアをご利用の際は、必ず弊社ホームページに掲載のリリースノ ートの内容をご確認ください。

http://www.allied-telesis.co.jp/

#### <span id="page-6-0"></span>**マニュアルの構成**

本製品のマニュアルは、次の3部で構成されています。 各マニュアルは弊社ホームページに掲載しておりますので、よくお読みのうえ、本製品 を正しくご使用ください。

http://www.allied-telesis.co.jp/

- ○ 取扱説明書(本書) 本製品のご使用にあたり、最初に必要な準備や設置のしかたについて説明していま す。設置や接続を行う際の注意事項も記載されていますので、ご使用前に必ずお読 みください。
- ○ コマンドリファレンス

本製品で使用できるすべての機能とコマンドについて詳しく説明しています。各機 能の使用方法やコマンドの解説に加え、具体的な設定例も数多く掲載しています。

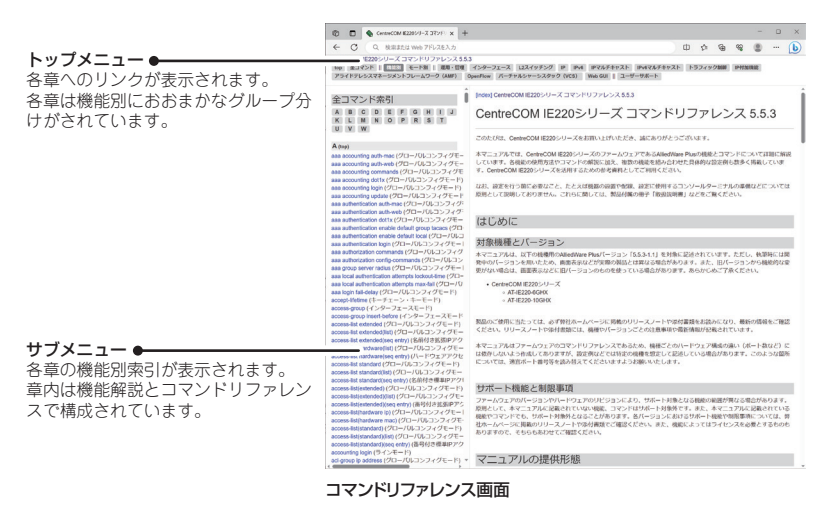

○ リリースノート

ファームウェアリリースで追加された機能、変更点、注意点や、取扱説明書とコマ ンドリファレンスの内容を補足する最新の情報が記載されています。

#### <span id="page-7-0"></span>**表記について**

#### アイコン

このマニュアルで使用しているアイコンには、次のような意味があります。

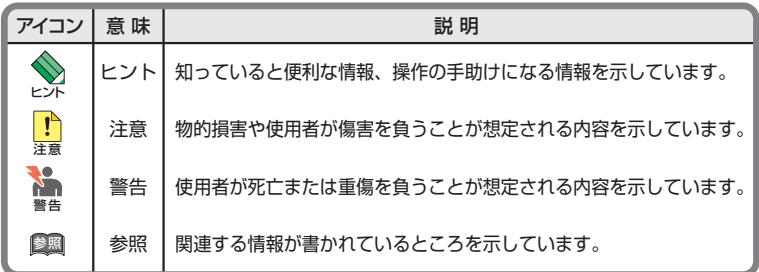

書体

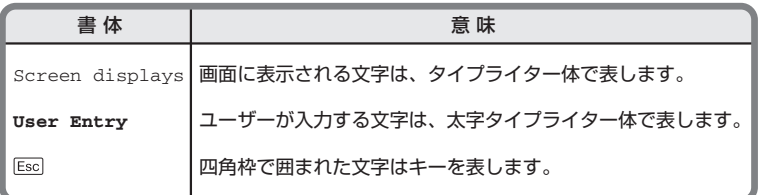

#### 製品名の表記

本書は、以下の製品を対象に記述されています。

○ AT-IE220-6GHX

#### ○ AT-IE220-10GHX

「本製品」と表記している場合は、特に記載がないかぎり、AT-IE220-6GHXと AT-IE220-10GHXの2製品を意味します。 製品の図や画面表示例は、特に記載がないかぎり、AT-IE220-6GHXを使用しています。

#### 画面表示

本書で使用されている画面表示例は、開発中のバージョンを用いているため、実際の製品 とは異なる場合があります。また、旧バージョンから機能的な変更がない場合は、画面表 示などに旧バージョンのものを使用する場合があります。あらかじめご了承ください。

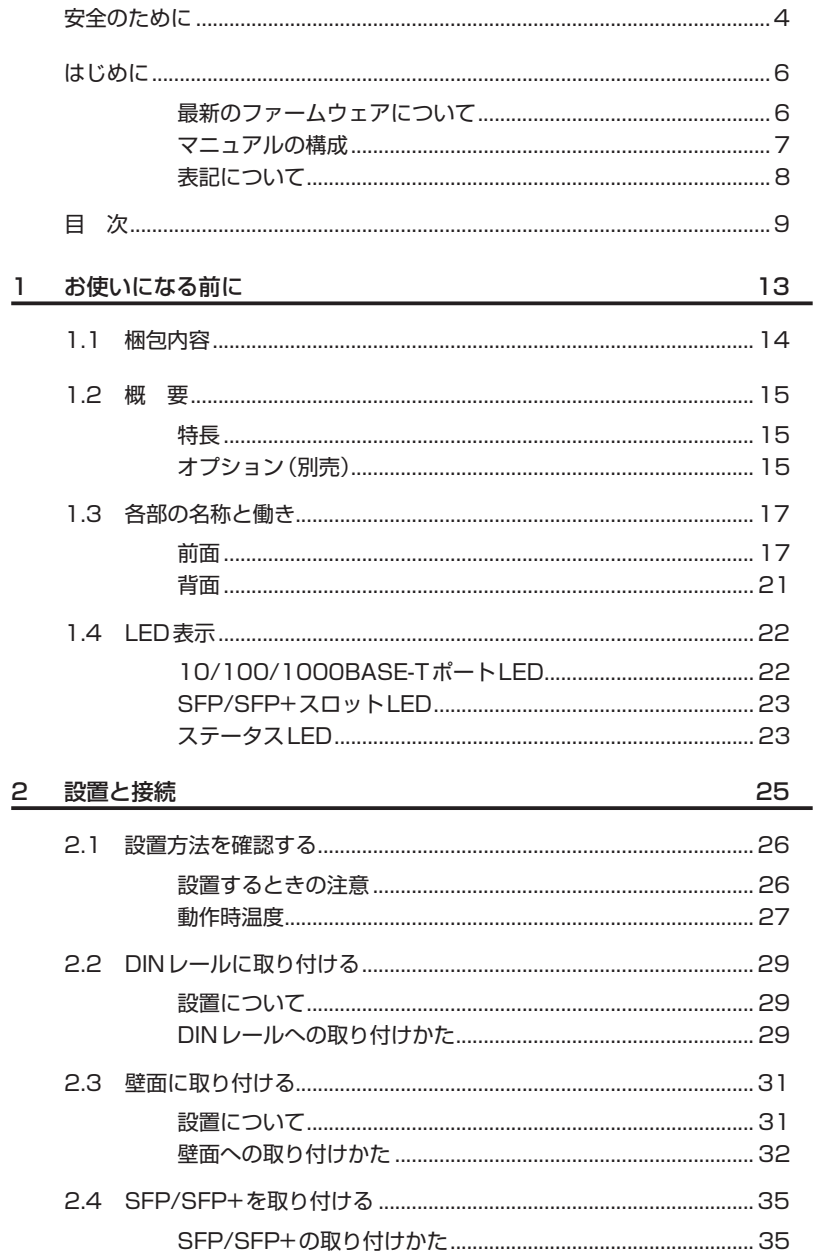

目次

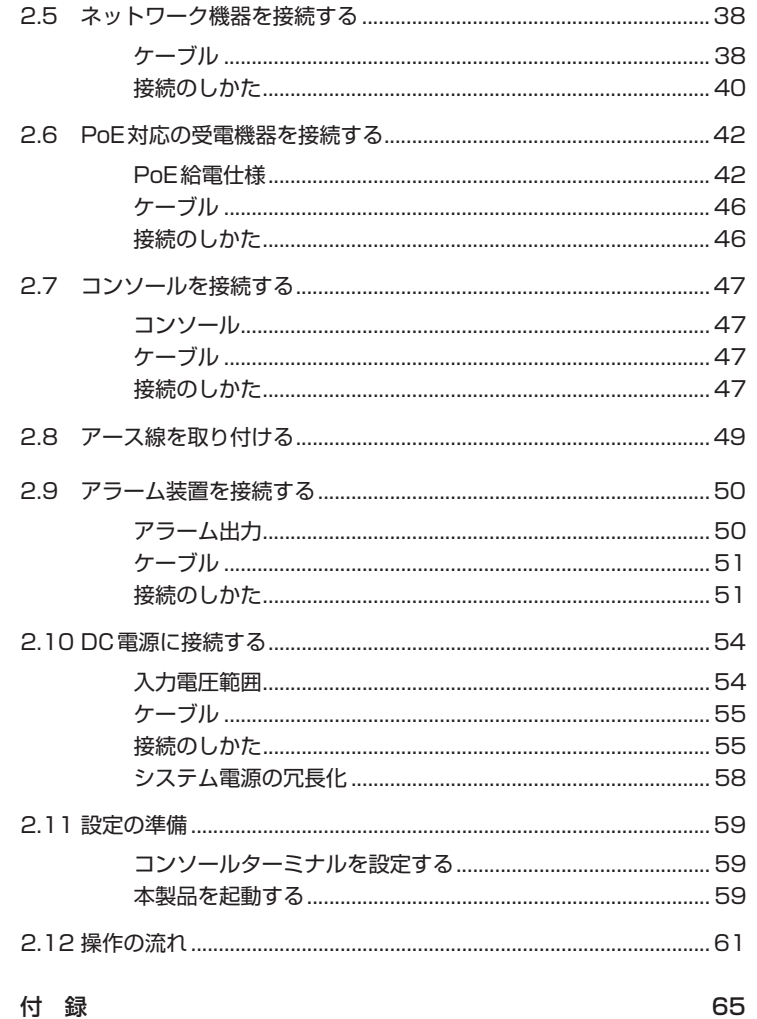

#### 3 付 録

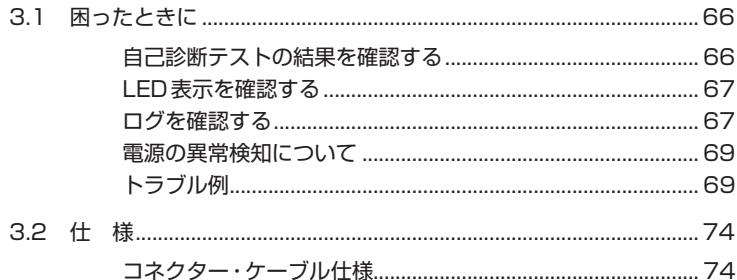

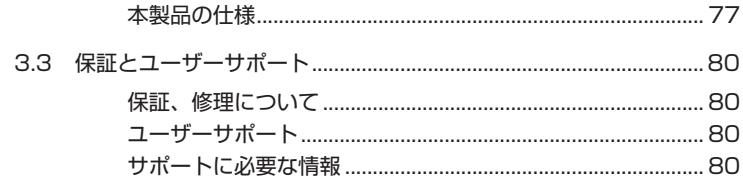

# 1

## お使いになる前に

この章では、本製品の梱包内容、特長、各部の名称と働きにつ いて説明します。

**1.1 梱包内容**

最初に梱包箱の中身を確認してください。

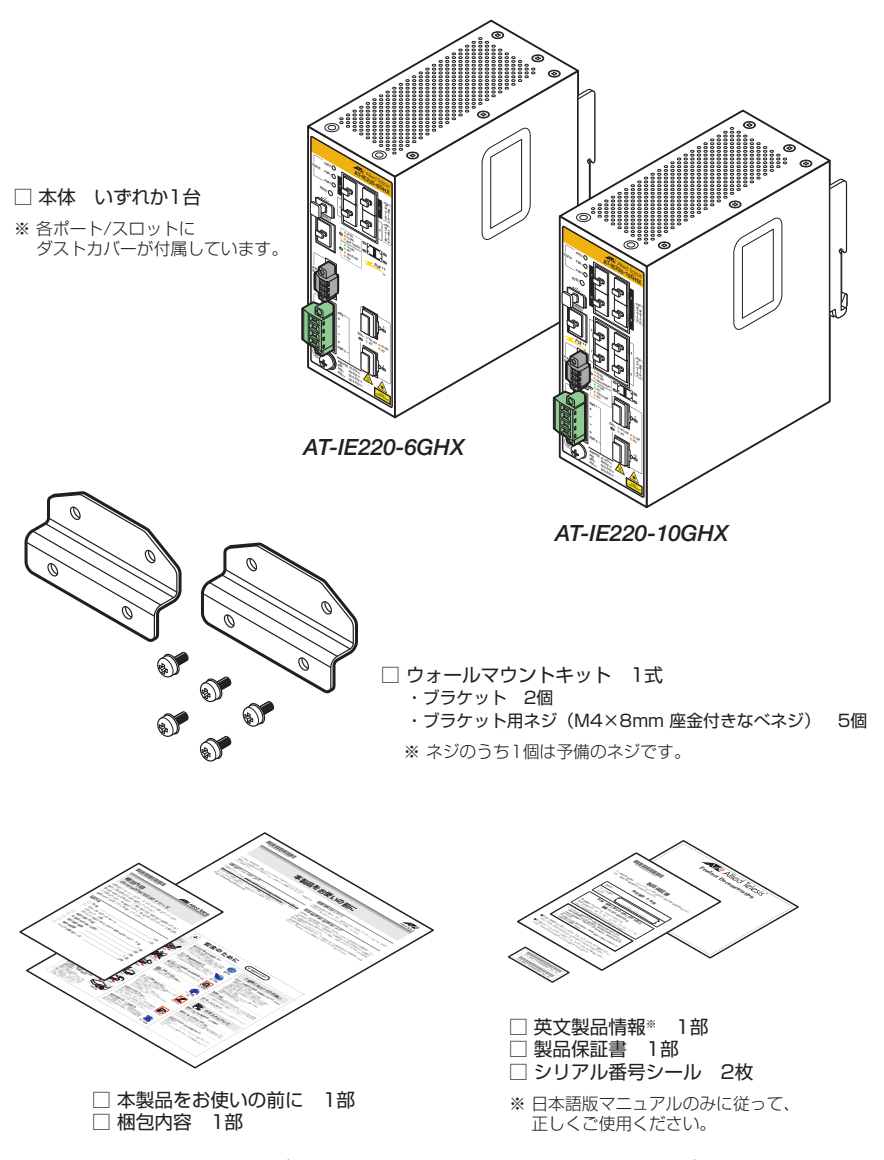

本製品を移送する場合は、ご購入時と同じ梱包箱で再梱包されることが望まれます。再梱 包のために、本製品がおさめられていた梱包箱、緩衝材などは捨てずに保管してください。

## **1.2 概 要**

本製品のハードウェア的な特長とオプション(別売)製品を紹介します。オプション製品 のリリース時期については最新のリリースノートやデータシートをご覧ください。

#### **特長**

- ◯ (*AT-IE220-6GHX*)10/100/1000BASE-Tポート×4、SFP/SFP+スロット×2を装備 (*AT-IE220-10GHX*)10/100/1000BASE-Tポート×8、SFP/SFP+スロット×2を装備
- ◯ 10/100/1000BASE-Tポートのうち、半数のポートでIEEE 802.3bt準拠のPoE++(最大 90W)給電機能、半数のポートでIEEE 802.3at準拠のPoE+給電機能に対応
- ◯ 産業用途のDC電源入力(入力電圧DC37-57V)に対応
- ◯ 最大75℃の動作時温度を保証
- ◯ 小型サイズ、ファンレス設計
- ◯ 本体付属の取付金具でDINレールへの設置が可能
- ◯ 同梱のウォールマウントキットで壁面への設置が可能
- ◯ ポート、LED、アラーム出力部、電源入力部を本体前面に集約し、DINレール設置時の作業性 を確保
- ◯ 本製品で検出された異常や状態変化を、LED表示や、ブザーなど外部アラーム装置への出力と いった方法で通知することが可能(アラームモニタリング機能)。
- ◯ CLIでポートのLEDを消灯させる設定が可能(エコLED機能)
- ◯ USBポート経由でファームウェアや設定ファイルの持ち運び、バックアップ、インストールが 可能

#### **オプション(別売)**

◯ SFPモジュール AT-SPTXc 1000BASE-T(RJ-45)<sup>\*1</sup> AT-SPSX 1000BASE-SX(2連LC) AT-SPLX10a 1000BASE-LX(2連LC) AT-SPLX10/I 1000BASE-LX(2連LC) AT-SPLX40 1000M SMF (40km) (2連LC) AT-SPZX120/I 1000M SMF (120km) (2連LC) AT-SPBD10-13・14 1000BASE-BX10(LC) AT-SPBD40-13/I·14/I 1000M SMF (40km) (LC)

#### **1.2 概 要**

◯ SFP+モジュール AT-SP10TM 1000/10GBASE-T(RJ-45)※2 AT-SP10SR 10GBASE-SR(2連LC) AT-SP10LRa/I 10GBASE-LR(2連LC) AT-SP10BD10/I-12・13 10G SMF(10km)(LC) AT-SP10TW1 SFP+ダイレクトアタッチケーブル(1m) \*3 AT-SP10TW3 SFP+ダイレクトアタッチケーブル(3m)※3

※2 1000M/10Gでの接続のみサポートしています。

- ※3 SFP+ダイレクトアタッチケーブルは、弊社製品同士での接続のみサポート対象となり、他社製 品との接続はサポート対象外となります。他社製品との接続が必要な場合は、ダイレクトアタッ チケーブル以外のSFP+モジュールを用いて、事前に充分な検証を行ったうえで接続するように してください。
- ◯ AC/DC電源ユニット※4 AT-IE048-240-20 AT-IE048-480-20

※4 詳細については、弊社ホームページに掲載の取扱説明書を参照してください。

○ コンソールケーブル※5 AT-VT-Kit3 CentreCOM VT-Kit2

※5 コンソール接続には「AT-VT-Kit3」または「CentreCOM VT-Kit2」が必要です。

○ フィーチャーライセンス\*6

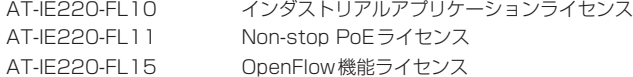

※6 対応ファームウェアバージョンなどの詳細については、最新のリリースノートやデータシートで ご確認ください。

## **1.3 各部の名称と働き**

**前面**

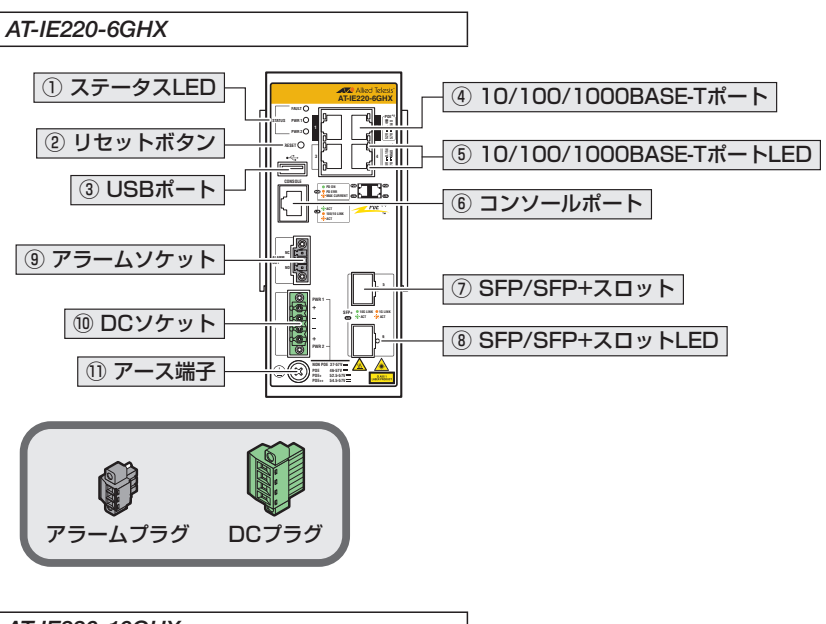

*AT-IE220-10GHX*

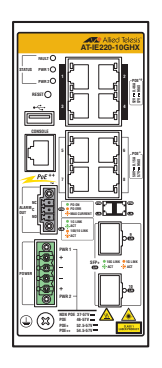

USBポート、10/100/1000BASE-Tポート、コンソールポート、SFP/SFP+スロットに はご購入時にダストカバーが取り付けられています。ダストカバーは、各ポート/スロット使用 時以外、はずさないようにしてください。

① ステータスLED 本製品全体の状態を表示するLEDランプです。

#### **1.3 各部の名称と働き**

#### ② リセットボタン

本製品を再起動するためのボタンです。 先の細い棒などでリセットボタンを押すと、本製品はハードウェア的にリセットされます。

 $\mathbf{C}$ 鋭利なもの(縫い針など)や通電性のあるもので、リセットボタンを押さないでください。

③ USBポート

USBメモリーを接続するためのUSB 2.0のポートです。 ファームウェアファイルや設定ファイルの持ち運び、バックアップ、インストールに使い ます。

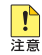

- ↑ ご使用の際には、お客様の使用環境で事前に検証を行ったうえで導入してください。
- 注意<br>
・ USB メモリー以外のものを接続しないでください。USB延長ケーブルやUSB ハブを介した 接続は動作保証をいたしませんのでご注意ください。
	- ・ USBメモリーを長期間利用する場合には、USBメモリーの製品保証期間をご確認のうえで ご使用ください。

#### ④ 10/100/1000BASE-Tポート

UTPケーブルを接続するコネクター(RJ-45)です。 各製品のポート構成は以下のとおりです。

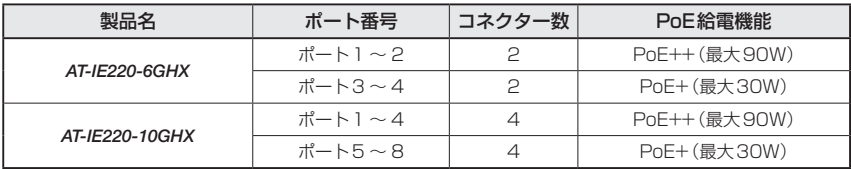

 38ページ「ネットワーク機器を接続する」

  [42ページ「PoE対応の受電機器を接続する」](#page-41-0)

#### ⑤ 10/100/1000BASE-TポートLED

10/100/1000BASE-Tポートと接続先の機器の通信状況を表示するLEDランプです。

ポートLEDは、CLI上のエコLED機能によって点灯させないように設定することもでき ます。

参照 22ページ「LED表示」

#### ⑥ コンソールポート

コンソールを接続するコネクター(RJ-45)です。 ケーブルはオプション(別売)のマネージメントケーブル「AT-VT-Kit3」またはRS-232 ケーブル「CentreCOM VT-Kit2」を使用してください。

  [47ページ「コンソールを接続する」](#page-46-0)

#### ⑦ SFP/SFP+スロット

オプション(別売)のSFP/SFP+モジュール(以下、SFP/SFP+と省略します)を装着す るスロットです。

対象製品と各製品のポート構成は以下のとおりです。

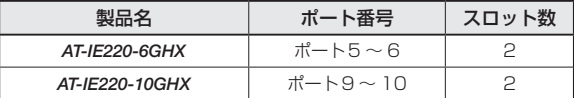

参照 [35ページ「SFP/SFP+を取り付ける」](#page-34-0)

 38ページ「ネットワーク機器を接続する」

■ 1000M/10Gでの通信のみサポートしています。10M/100M/2.5G/5Gで使用することは ままできませんのでご注意ください。

#### ⑧ SFP/SFP+スロットLED

SFP/SFP+ポートと接続先の機器の通信状況を表示するLEDランプです。

SFP/SFP+スロットLEDは、CLI上のエコLED機能によって点灯させないように設定す ることもできます。

参照 22ページ「LED表示」

#### ⑨ アラームソケット(アラームプラグ)

外部アラーム装置に接続するためのコネクターです。

アラームソケットには、ご購入時にアラームプラグ(黒のプラグ)が取り付けられていま す。

本製品はアラーム出力に対応しており、アラーム出力端子はノーマリークローズ(NC)、 ノーマリーオープン(NO)、コモン(C)の3つの端子で構成されています。

 $\mathcal{P}$  ラ ー ム ケ ー ブ ル は、UL 規 格 に 対 応 し た 24AWG ~ 18AWG ( 線 径 0.511mm ~ 1.024mm)の銅線を別途ご用意ください。本製品にアラームケーブルは同梱されていませ ん。

#### [50ページ「アラーム装置を接続する」](#page-49-0)

#### **1.3 各部の名称と働き**

#### ⑩ DCソケット(DCプラグ)

DC電源に接続するためのコネクターです。

DCソケットには、ご購入時にDCプラグ(緑のプラグ)が取り付けられています。

本製品は電源入力の冗長化(2系統入力)に対応しているため、DCソケットはPWR 1と PWR 2の2系統の入力端子で構成されています。

DC電源ケーブルは、UL規格に対応した18AWG ~ 12AWG(線径1.024mm ~ 2.052mm)の銅線を別途ご用意ください。本製品にDC電源ケーブルは同梱されていませ  $h_{\infty}$ 

 [54ページ「DC電源に接続する」](#page-53-0)

#### ⑪ アース端子

アース線を接続するコネクターです。 この端子を使用して、必ずアースを接続してください。

 [49ページ「アース線を取り付ける」](#page-48-0)

#### **背面**

*AT-IE220-6GHX*・*AT-IE220-10GHX*共通

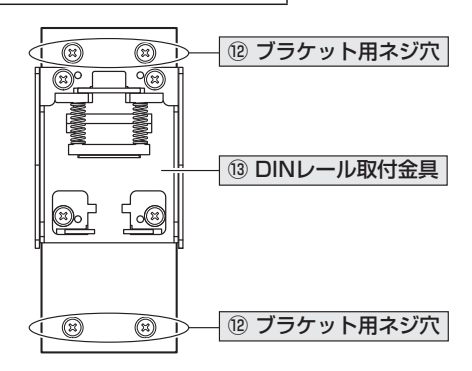

#### ⑫ ブラケット用ネジ穴

同梱のウォールマウントキットのブラケットを取り付けるためのネジ穴です。 ブラケットを取り付ける際には、ご購入時に取り付けられているネジをはずし、同梱のブ ラケット用ネジを使用します。

■ 本体背面に付属のネジは、ブラケットを取り付けるとき以外、はずさないようにしてください。 また、同梱のブラケット用ネジを本体背面に直接取り付けないようご注意ください。

参照 31ページ「壁面に取り付ける」

#### ⑬ DINレール取付金具

本製品をDINレールに取り付けるための金具です。

<sup>参照</sup> 29ページ「DINレールに取り付ける」

## **1.4 LED 表示**

本体前面には、本製品全体や各ポートの状態を示すLEDが付いています。

#### **10/100/1000BASE-T ポート LED**

10/100/1000BASE-Tポートの状態を表します。

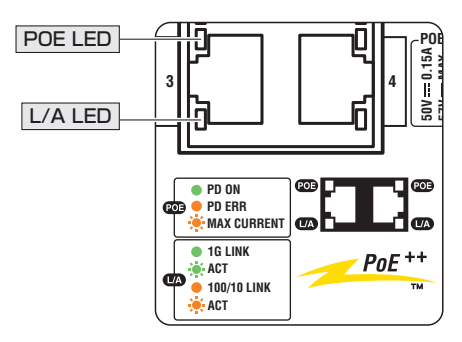

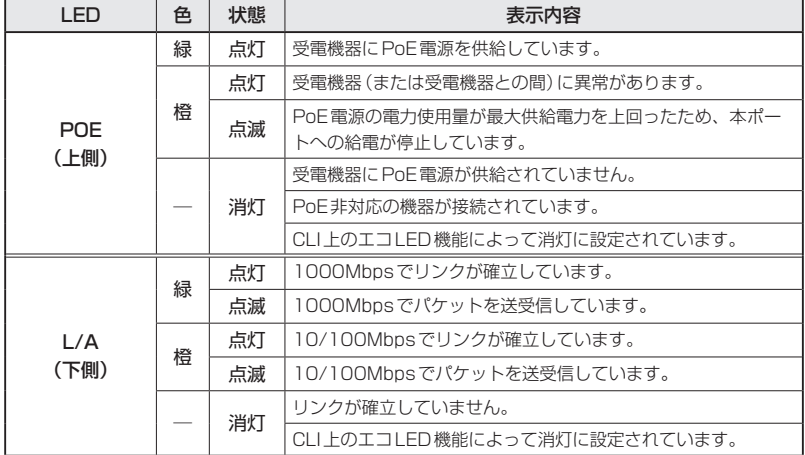

#### **SFP/SFP+ スロット LED**

SFP/SFP+ポートの状態を表します。

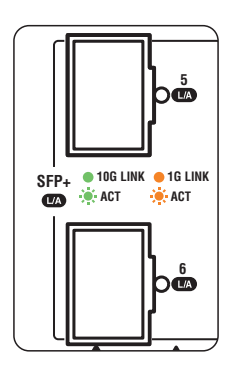

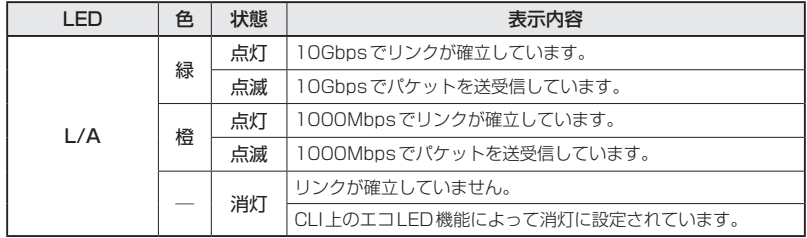

#### **ステータス LED**

本製品全体の状態を表します。

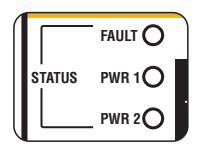

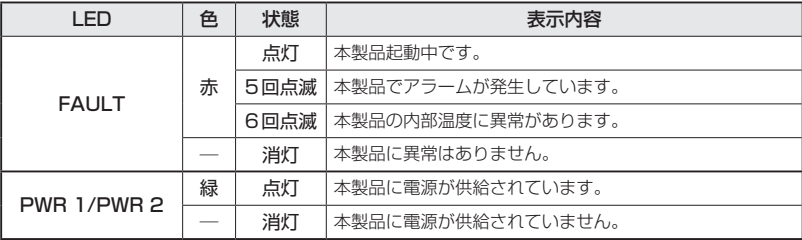

# 2

## 設置と接続

この章では、本製品の設置方法と機器の接続について説明して います。

## **2.1 設置方法を確認する**

本製品は次の方法による設置ができます。

- ◯ 本体付属の取付金具によるDINレールへの設置 DIN規格35mmのレール上に装着できます。
- ◯ ウォールマウントキットによる壁面への設置 同梱のウォールマウントキットを使用して壁面に設置できます。天井面や水平面へ の設置も可能です。

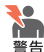

・ 弊社指定品以外の設置金具を使用した設置を行わないでください。また、本書に記載されて いない方法による設置を行わないでください。不適切な方法による設置は、火災や故障の原 因となります。

・ 垂直方向以外に設置した場合、「取り付け可能な方向」であっても、垂直方向に設置した場合 に比べほこりがたまりやすくなる可能性があります。定期的に製品の状態を確認し、異常が ある場合にはただちに使用をやめ、弊社サポートセンターにご連絡ください。

製品に関する最新情報は弊社ホームページにて公開しておりますので、設置の際は、付属のマ ニュアルとあわせてご確認のうえ、適切に設置を行ってください。

#### **設置するときの注意**

本製品の設置や保守をはじめる前に、必ず4ページ「安全のために」をよくお読みくだ さい。

設置については、次の点にご注意ください。

- ◯ 電源ケーブルや各メディアのケーブルに無理な力が加わるような設置は避けてください。
- ◯ テレビ、ラジオ、無線機などのそばに設置しないでください。
- ◯ 充分な換気ができるように、本製品の通気口をふさがないように設置してください。
- ◯ 傾いた場所や不安定な場所に設置しないでください。
- ◯ 底面を上にして設置しないでください。
- ◯ 本製品の上に物を置かないでください。
- ◯ 直射日光の当たる場所、多湿な場所、ほこりの多い場所、強電界・強磁界・静電気などによるノ イズが発生する場所に設置しないでください。
- ◯ 急激な温度変化を与えないでください。結露により故障の原因になります。
- ◯ コネクターの端子にさわらないでください。静電気を帯びた手(体)で、コネクターの端子に触 れると静電気の放電により故障の原因になります。
- ◯ 本製品内部に切粉や配線クズが入らないように注意してください。火災や故障の原因になりま す。
- ◯ 通電中や電源を切った直後は、本体に触れないでください。やけどの原因になります。
- ◯ 本製品は防爆エリアではご使用になれません。防爆エリアとは、可燃性のガスや蒸気が存在す る危険場所で、爆発や火災を防ぐため、防爆構造の電気機器の使用が義務づけられている区域 を指します。

本製品は、立ち入りが制限された場所への設置が想定されています。立ち入りが制限された場 ■■ 所とは、特殊な工具、錠と鍵、またはその他のセキュリティー手段を使用しなければ入れない 場所を意味します。

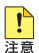

├ 本製品をエンクロージャー内に設置する場合は、寸法が50.8 (W) × 30.5 (D) × 50.8 (H) cm以上のエンクロージャーを使用してください。

- ・ 本製品を屋外に設置する場合は、寸法が50.8(W)×30.5(D)×50.8(H)cm以上、かつ NEMA Type 3XまたはType 4Xのエンクロージャーを使用してください。 エンクロージャーを使用しない屋外設置はサポート対象外ですので、ご注意ください。
- ・ 本製品と、入力電圧がそのままPoE(PSE)出力電圧として使用されている製品とを、同じ DC電源装置に接続しないでください。定格入力電圧範囲を超えると、本製品が故障するおそ れがあります。 他社の製品をご使用の場合は、各メーカー窓口までご相談ください。

#### <span id="page-26-0"></span>**動作時温度**

本製品の動作時温度は最大-40 ~ 75℃ですが、動作時温度の上限は使用条件によって異 なりますので、ご注意ください。各使用条件に応じた動作時温度の上限は次表のとおりで す。

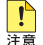

 $\begin{bmatrix} \bullet \end{bmatrix}$ ・ 表内 [エンクロージャー使用時] の動作時温度は、エンクロージャー内部の温度を示していま す。

・ SFP/SFP+使用時の動作時温度の下限はSFP/SFP+の仕様に準じます。

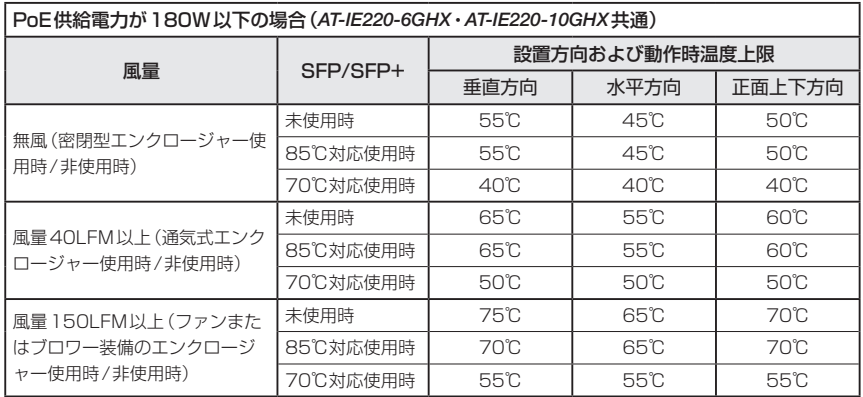

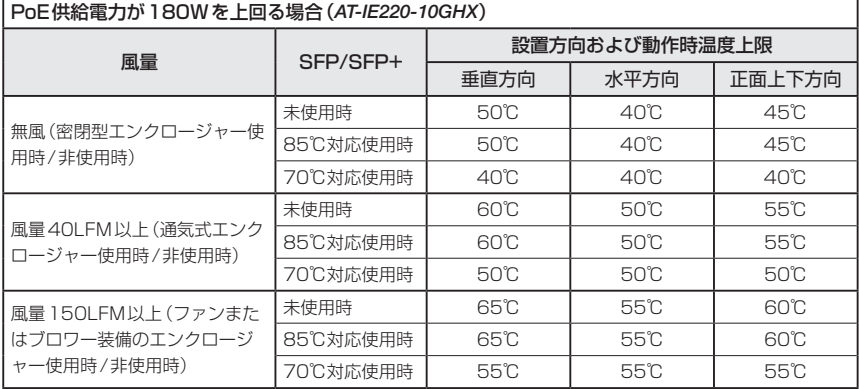

設置可能な方向は以下のとおりです。詳しくは[29ページ「DINレールに取り付ける」、](#page-28-0) および[31ページ「壁面に取り付ける」を](#page-30-0)ご覧ください。

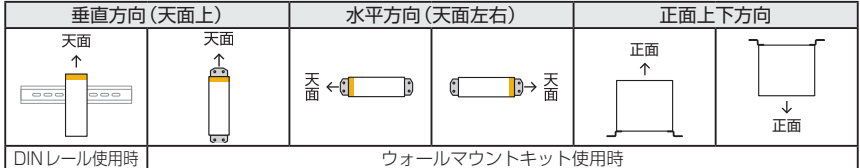

本製品でサポートしているSFP/SFP+の動作時温度上限については、次表を参照してく ださい。

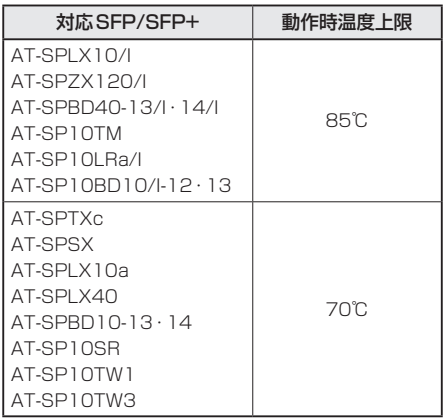

## <span id="page-28-0"></span>**2.2 DIN レールに取り付ける**

本体背面に付属のDINレール取付金具を使用して、DIN規格35mmのレール上に取り付け ることができます。

#### **設置について**

#### 設置方向

必ず下図の○の方向に設置してください。

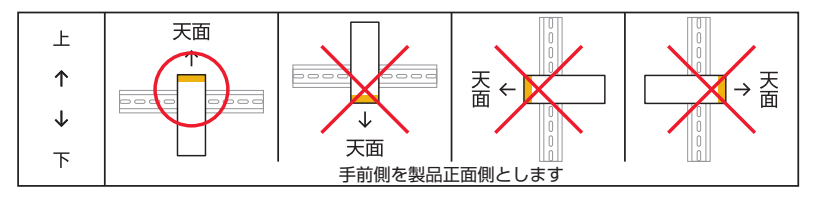

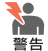

・ 必ず○の方向に設置してください。それ以外の方向に設置すると、正常な放熱ができなくな り、火災や故障の原因となります。

・ DINレール取付金具を使用して確実に固定してください。固定が不充分な場合、落下などに より重大な事故が発生する恐れがあります。

<mark>↑</mark> DINレールを使用して本製品を制御盤内に設置する場合は、盤内温度の上昇に充分配慮をして、 ■■ 盤内の温度が本製品の動作時温度範囲を超えないようご注意ください。

動作時温度は、製品の使用条件によって異なります。詳しくは[27ページ「動作時温度」](#page-26-0)をご 覧ください。

#### **DIN レールへの取り付けかた**

DINレール取付金具は、落下防止のため強力なバネを使用していますので、DINレールへの取 ■■■ り付けは、機器全体をしっかりと持った状態で行ってください。

#### 取り付け

- 電源ケーブルや各メディアのケーブルをはずします。  $\mathbf{7}$
- $\overline{a}$ 本体背面DINレール取付金具の下部フックをDINレールの下側に引っかけます。

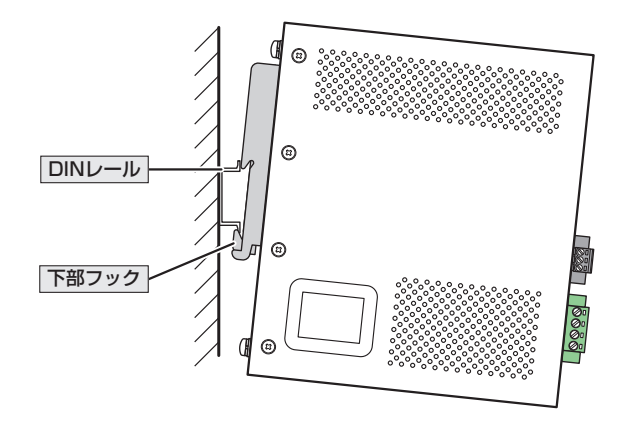

下部フックをDINレールに引っかけた状態で、本体を上に持ち上げながら(①の方 3 向)、奥に押し込み(②の方向)、上部フックでDINレールを挟み込みます。 本体を上に持ち上げることで、バネ付きの下部フックが押し下げられます。

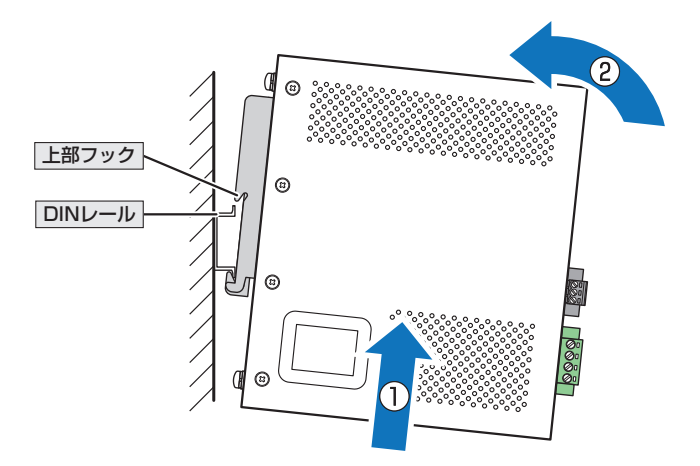

#### 取りはずし

取り付けの手順3と同様、本体を上に持ち上げながら、DINレールから上部フックをはず します。

## <span id="page-30-0"></span>**2.3 壁面に取り付ける**

本製品は同梱のウォールマウントキットを使用して、壁面、天井面、水平面に取り付ける ことができます。

#### **設置について**

#### 設置方向

必ず下図の○の方向に設置してください。

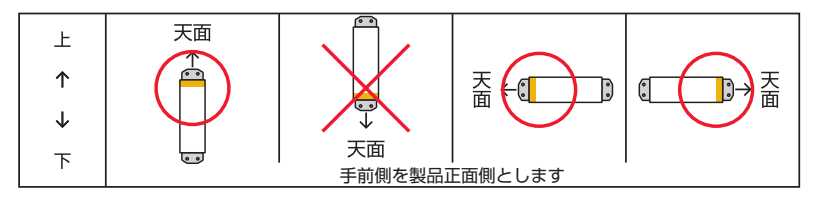

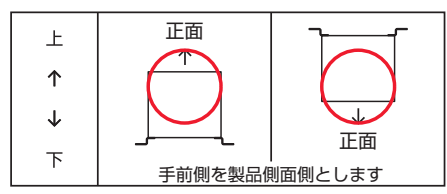

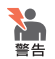

・ 必ず○の方向に設置してください。それ以外の方向に設置すると、正常な放熱ができなくな り、火災や故障の原因となります。

・ 必ず同梱のブラケット、および本体付属のブラケット用ネジを使用してください。同梱/本体 付属以外のネジなどを使用した場合、火災や感電、故障の原因となることがあります。

・ 本製品を壁面・天井面へ取り付ける際は適切なネジで確実に固定してください。固定が不充分 な場合、落下などにより重大な事故が発生する恐れがあります。 なお、水平面に設置する場合は、ネジによる固定は必須ではありません。必要に応じて適切 なネジで固定してください。

<mark>↑</mark>、設置方向によって、動作時温度の上限が異なりますので、ご注意ください。詳しくは[27ペ](#page-26-0) ■■ [ージ「動作時温度」](#page-26-0)をご覧ください。

本製品に壁面・天井面への取り付け用ネジは同梱されていません。壁面・天井面の強度などをご 確認のうえ、適切な長さと太さのネジを別途ご用意ください。壁面・天井面への取り付けには4 個のネジが必要です。

#### **壁面への取り付けかた**

本体背面に付属のネジは、ブラケットを取り付けるとき以外、はずさないようにしてください。  $\mathbf{r}$ また、同梱のブラケット用ネジを本体背面に直接取り付けないようご注意ください。

本製品へのブラケットの取り付けには同梱のブラケット用ネジを4個使用します。残り1個は ♦ 予備として保管しておいてください。  $\mathbf{r}$ 

#### 取り付け

- $\mathbf{7}$ 電源ケーブルや各メディアのケーブルをはずします。
- $\overline{a}$ 本体背面DINレール取付金具を固定している4個のネジをはずし、DINレール取付 金具をはずします。

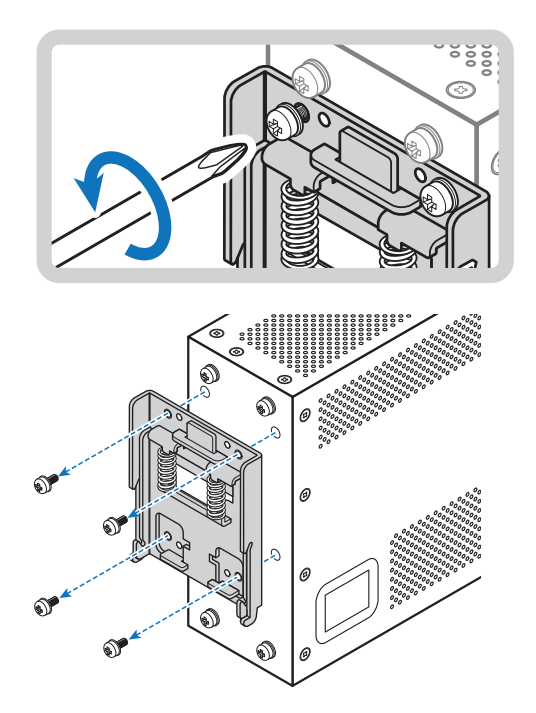

本体背面ブラケット用ネジ穴に取り付けられている4個のネジをはずします。  $\mathcal{A}$ 

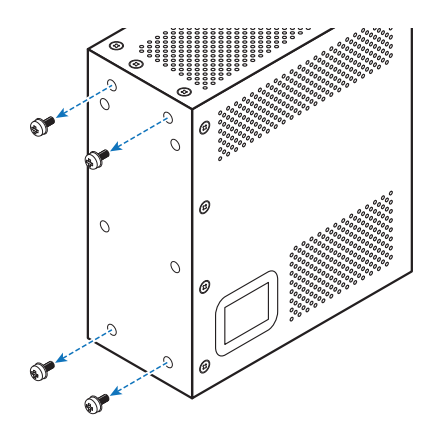

 $\overline{4}$ 同梱のブラケット用ネジを使用して、本体背面の上下に同梱の壁設置ブラケットを 取り付けます。

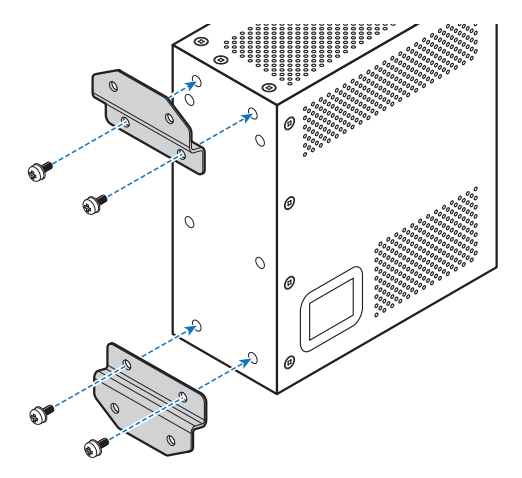

 各ブラケットにつき2か所ずつ、設置面に適したネジを用いて、壁面・天井面に固 定します(次図は壁面への設置例)。

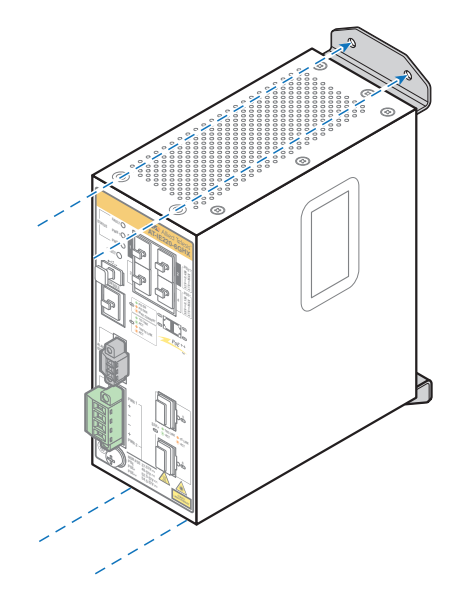

## <span id="page-34-0"></span>**2.4 SFP/SFP+ を取り付ける**

SFP/SFP+の取り付けかたを説明します。

本製品にはオプション(別売)で以下のSFP/SFP+が用意されています。

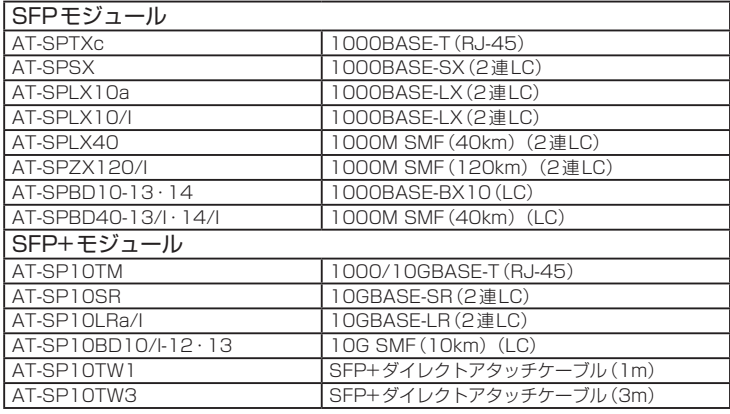

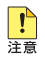

· 弊社販売品以外のSFP/SFP+では動作保証をいたしませんのでご注意ください。

<sup>注意</sup> · AT-SPTXcは1000M、AT-SP10TMは1000M/10Gでの接続のみサポートしています。 10M/100M/2.5G/5Gで使用することはできませんのでご注意ください。

- ・ SFP+ダイレクトアタッチケーブルは、弊社製品同士での接続のみサポート対象となり、他 社製品との接続はサポート対象外となります。他社製品との接続が必要な場合は、ダイレク トアタッチケーブル以外のSFP+モジュールを用いて、事前に充分な検証を行ったうえで接 続するようにしてください。
- ・ 使用するSFP/SFP+の種類によって動作時温度の上限が異なりますので、ご注意ください。 詳しくは[27ページ「動作時温度」](#page-26-0)をご覧ください。

SFP/SFP+の仕様については、SFP/SFP+に付属または弊社ホームページに掲載のインスト レーションガイドを参照してください。

#### **SFP/SFP+ の取り付けかた**

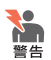

**いき · 静電気の放電を避けるため、SFP/SFP+取り付け·取りはずしの際には、ESDリストスト** ラップをするなど静電防止対策を行ってください。

- ・ SFP/SFP+はクラス1レーザー製品です。本製品装着時に光ファイバーケーブルやコネクタ ーをのぞきこまないでください。目に傷害を被る場合があります。
- ・ SFP+ダイレクトアタッチケーブルを介して接続される機器のアースは、必ず同電位の場所 に接続するようにしてください。アースの電位が異なる機器同士をSFP+ダイレクトアタッ チケーブルで接続すると、ショートや故障の原因となる恐れがあります。

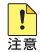

<mark>↑</mark> ・ SFP/SFP+スロット、およびSFP/SFP+に付属のダストカバーは、SFP/SFP+を使用す るとき以外、はずさないようにしてください。

・ SFP/SFP+を取りはずしてから再度取り付ける場合は、しばらく間をあけてください。

### **2.4 SFP/SFP+ を取り付ける**

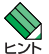

・ SFP/SFP+はホットスワップ対応のため、取り付け・取りはずしの際に、本体の電源を切る 必要はありません。異なる種類(型番)のモジュールへのホットスワップも可能です。

· SFP/SFP+には、スロットへの固定·取りはずし用にハンドルが付いているタイプとボタン が付いているタイプがあります。形状は異なりますが、機能的には同じものです。

#### 取り付け

#### ○ SFP/SFP+モジュール

- SFP/SFP+スロットに付いているダストカバーをはずします。  $\mathbf{7}$
- $\mathbf{z}$ SFP/SFP+の両脇を持ってスロットに差し込み、カチッとはまるまで押し込みます。 ハンドルが付いているタイプはハンドルを上げた状態(SFP/SFP+に沿わせた状態) で差し込んでください。

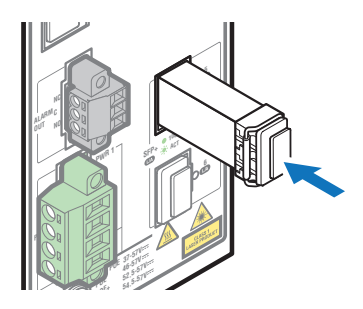

 $\mathcal{S}$ SFP/SFP+に付いているダストカバーをはずします。

#### ○ SFP+ダイレクトアタッチケーブル

- $\mathbf{7}$ SFP/SFP+スロットに付いているダストカバーをはずします。
- コネクターの両脇を持ってスロットに差し込み、カチッとはまるまで押し込みます。  $\overline{P}$ このとき、スロットにプルタブが巻き込まれないように注意してください。

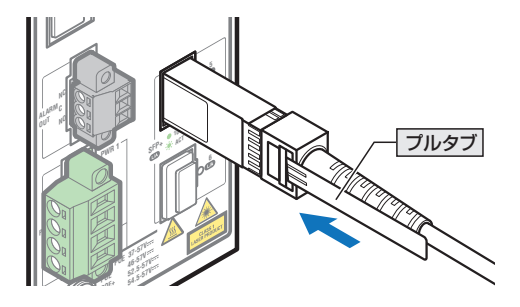
3 同様の手順で、ケーブルの反対側のコネクターを、もう1台の機器のスロットに接 続します。

#### 取りはずし

○ SFP/SFP+モジュール

- 各ケーブルをはずします。
- $\overline{e}$ ボタンが付いているタイプはボタンを押して、ハンドルが付いているタイプはハン ドルを下げて(SFP/SFP+から離した状態にして)、スロットへの固定を解除します。
- 3 SFP/SFP+の両脇を持ってスロットから引き抜きます。

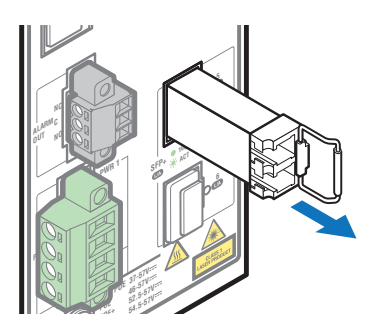

○ SFP+ダイレクトアタッチケーブル

- $\mathbf{7}$ コネクター上部のプルタブを持って、スロットから手前にまっすぐ引き抜きます。
- $\mathbf{P}$ 同様の手順で、ケーブルの反対側のコネクターをスロットから引き抜きます。

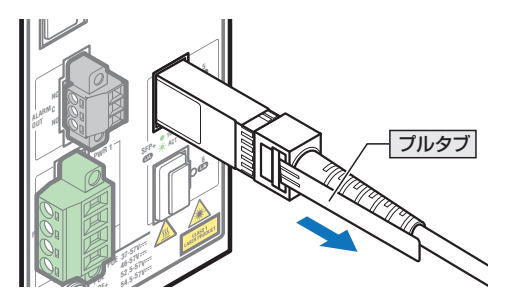

# **2.5 ネットワーク機器を接続する**

本製品にコンピューターや他のネットワーク機器を接続します。

## **ケーブル**

使用ケーブルと最大伝送距離は以下のとおりです。

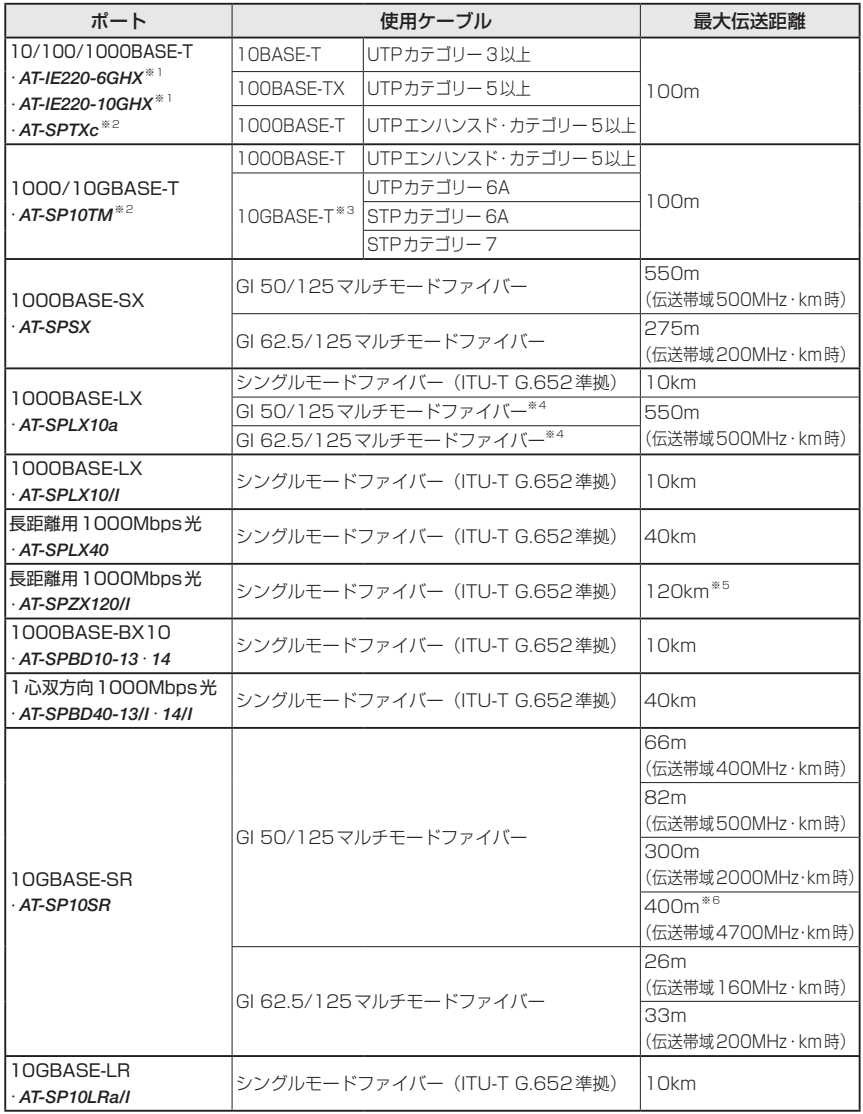

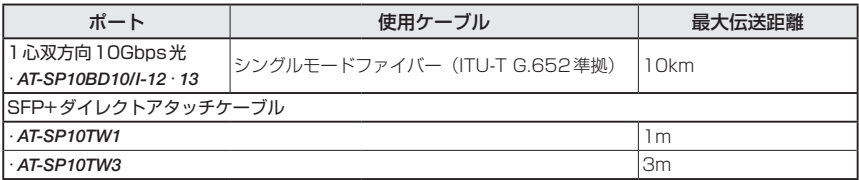

<span id="page-38-0"></span>※1 PoE受電機器を接続する場合の使用ケーブルは、[42ページ「PoE対応の受電機器を接続する」](#page-41-0)をご覧 ください。

- ※2 AT-SPTXcは1000M、AT-SP10TMは1000M/10Gでの接続のみサポートしています。
- ※3 最大伝送距離は理論値であり、実際の伝送距離は使用環境によって異なります。また、隣接したケーブ ルや外部からのノイズの影響を低減するため、STPケーブルの使用をおすすめします。
- <span id="page-38-1"></span>※4 マルチモードファイバーを使用する際には、対応するモード・コンディショニング・パッチコードを使 用してください。
- <span id="page-38-2"></span>※5 使用ケーブルの損失が0.25dB/km以下、分散が20ps/nm・kmの場合です。
- <span id="page-38-3"></span>※6 AT-SP10SRのハードウェアリビジョン「Rev.G」以降でサポート

## **接続のしかた**

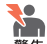

**●● STPケーブル/SFP+ダイレクトアタッチケーブルを介して接続される機器のアースは、必ず** 同電位の場所に接続するようにしてください。アースの電位が異なる機器同士をこれらのケー ブルで接続すると、ショートや故障の原因となる恐れがあります。

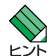

· SFP+ダイレクトアタッチケーブルはモジュールとケーブルが一体型です。接続手順につい ては、[35ページ「SFP/SFP+を取り付ける」を](#page-34-0)ご覧ください。

・ PoE受電機器に接続する手順については[、42ページ「PoE対応の受電機器を接続する」を](#page-41-0) ご覧ください。

#### 10/100/1000BASE-Tポート

MDI/MDI-X自動認識機能により、接続先のポートの種類(MDI/MDI-X)にかかわらず、 ストレート/クロスのどちらのケーブルタイプでも使用することができます。本製品の MDI/MDI-X自動認識機能は、ポートの通信速度、デュプレックスの設定にかかわらず、 どの通信モードでも有効にすることができます。

- 10/100/1000BASE-Tポートに付いているダストカバーをはずします。  $\mathbf{7}$
- 本製品の10/100/1000BASE-Tポートに、UTPケーブルのRJ-45コネクターを差  $\mathbf{z}$ し込みます。
- UTPケーブルのもう一端のRJ-45コネクターを、接続先機器の  $\mathcal{R}$ 10/100/1000BASE-Tポートに差し込みます。

## 1000/10GBASE-Tポート

MDI/MDI-X自動認識機能により、接続先のポートの種類(MDI/MDI-X)にかかわらず、 ストレート/クロスのどちらのケーブルタイプでも使用することができますが、不要なト ラブルを避けるため、ストレートタイプを使用することをおすすめします。

- 本製品に装着したSFP/SFP+の1000/10GBASE-Tポートに、UTP/STPケーブ  $\mathbf{7}$ ルのRJ-45コネクターを差し込みます。
- $\overline{a}$ UTP/STPケーブルのもう一端のRJ-45コネクターを、接続先機器の 1000/10GBASE-Tポートに差し込みます。

## 光ポート

光ファイバーケーブルはLCコネクターが装着されたものをご用意ください。 AT-SPBDシリーズとAT-SP10BDシリーズ以外のSFP/SFP+で使用する光ファイバー ケーブルは、2本で1対になっています。本製品のTXを接続先の機器のRXに、本製品の RXを接続先の機器のTXに接続してください。

AT-SPBDシリーズとAT-SP10BDシリーズは、送受信で異なる波長の光を用いるため、 1本の光ファイバーケーブルで通信ができます。

- 本製品に装着したSFP/SFP+の光ポートに光ファイバーケーブルのコネクターを差  $\mathbf{7}$ し込みます。
- 2 米ファイバーケーブルのもう一端のコネクターを接続先機器の光ポートに差し込み ます。

# <span id="page-41-0"></span>**2.6 PoE 対応の受電機器を接続する**

本製品にPoE対応の受電機器を接続します。

本製品は、クラス4受電機器への給電が可能なIEEE 802.3at対応(PoE+)のポートと、 クラス8受電機器への給電が可能なIEEE 802.3bt対応(PoE++)のポートを備えています。

IEEE 802.3atでは、給電方式はケーブルの信号線(1,2,3,6)を使用して給電を行うオルタ ナティブAを採用しています。

IEEE 802.3btでは、ケーブルの信号線(1,2,3,6)と予備線(4,5,7,8)の両方を使用して4 ペア給電を行います。

PoE給電機能は、デフォルトではすべての10/100/1000BASE-Tポートで有効になって います。

接続された機器が受電機器ではなく通常のイーサネット機器だった場合は、給電を行わず 通常の10/100/1000BASE-Tポートとして動作します。

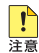

・ AT-IE220-10GHXは、PoE供給電力量によって動作時温度の上限が異なりますので、ご注 意ください。詳しくは[27ページ「動作時温度」](#page-26-0)をご覧ください。

・ 10/100/1000BASE-Tポートに接続する機器が受電機器の場合、PoE、PoE+、PoE++ のいずれかによって、本製品の入力電圧の要件が異なりますので、ご注意ください。詳しく は54ページ「入力雷圧範囲」をご覧ください。

## **PoE 給電仕様**

## 用語解説

本項では、PoE給電仕様について以下の用語を使用して説明しています。

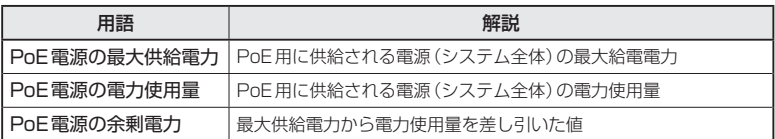

受電機器の電力クラスやPoE電源の電力使用量などのPoE関連情報は、CLIのshow powerinlineコマンド(非特権EXECモード)で確認できます。

## 最大供給電力

本製品のPoE最大供給電力は、次表のとおりです。

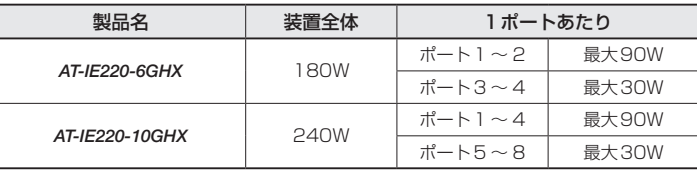

## 電力クラス

電力クラス分けについては、次表をご覧ください。

また、参考までに、接続された受電機器の電力使用量が各電力クラスの最大値だった場合 の、同時に給電可能なポート数を下表に示します。

電力使用量が電力クラスの上限に達していない受電機器の場合、下表に記載されているよ りも多くのポートに給電できる可能性があります。詳しくは後述の[「電力配分方法」を](#page-42-0)ご 覧ください。

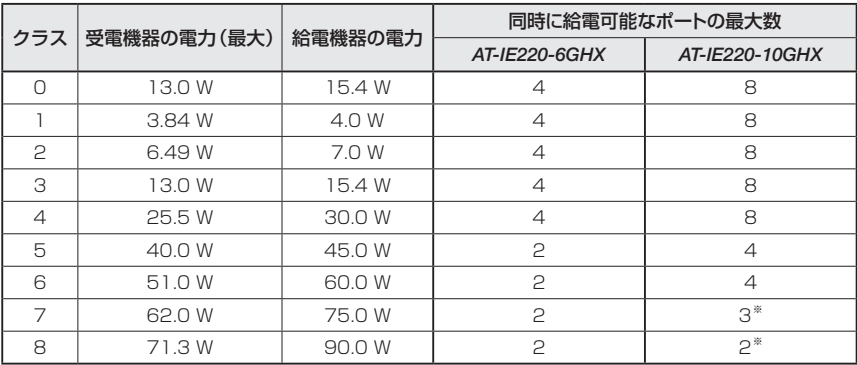

※ 受電機器の使用量によっては、同時に給電可能なポートの最大数が増加する場合があります。

なお、本製品では受電機器のクラス0はクラス3と同等に扱われますので、以降の説明で はクラス0の表記は省略します。

## <span id="page-42-0"></span>電力配分方法

本製品では、受電機器が接続されたポートに対して、受電機器が必要とする分だけ電力を 供給するという電力配分方法を採用しています。

システム全体の供給電力に余裕があるかぎり、新たに接続された受電機器への給電を開始 する仕様で、ポートへの出力電力は、受電機器の実際の電力使用量にもとづいて決まりま す。

受電機器が必要とする分だけ電力を供給するため、PoE電源の電力を無駄なく割り振るこ とができますが、不意の給電停止を避けるため、ケーブルでの内部損失分や受電機器の電 力使用量の変動を考慮して、電力配分の見積もりを行う必要があります。

## **2.6 PoE 対応の受電機器を接続する**

#### 給電時の優先順位

power-inline priorityコマンド(インターフェースモード)を使用すると、ポートごとに 給電優先度をlow(低)、high(高)、critical(最高)の3段階で設定できます。

PoE電源の電力使用量が最大供給電力を上回った場合は、給電中のポートのうち、もっと も優先順位の低いポートへの給電を停止します。

デフォルトでは、すべてのポートで給電優先度が「low」に設定されています。給電優先度 の同じポート間では、ポート番号の小さいほうが優先順位が高くなります (ポート1がも) っとも優先順位が高い)。

#### <span id="page-43-0"></span>ポートからの出力電力の上限

power-inline maxコマンド(インターフェースモード)を使用すると、ポートごとに最大 出力電力を任意に設定することができます。

給電中のポートにおいて、なんらかの理由で出力電力が上限値を超えた場合は、給電優先 順位に関係なく該当ポートへの給電が停止されます。

デフォルトでは、すべてのポートで上限値が未設定です。未設定時は、接続された受電機 器の電力クラスにおける最大値が上限となります。

ポートからの出力電力が、クラス1=4W、クラス2=7W、クラス3=15.4W、クラス 4=30W、クラス5=45W、クラス6=60W、クラス7=75W、クラス8=90Wを超 えると、該当ポートへの給電が停止されます。

## 給電拒否動作

不意の給電停止を避けるため、本製品は、電力使用量が一定量を超えた場合に、新たに接 続された受電機器への給電を拒否するという動作を行います。

空きポートに新たに受電機器が接続されると、本製品は受電機器の電力クラスを識別し、 該当クラスで規定されている給電機器の電力と、受電機器が接続された時点でのPoE電 源の余剰電力とを比較して、新たな受電機器への給電を開始するかどうかを判断します。

新たな受電機器接続時に、「該当クラスの電力」が「余剰電力」を上回る場合は受電機器へ の給電を拒否し、「該当クラスの電力」が「余剰電力」を下回る場合は受電機器への給電を 開始します。

「該当クラスの電力」とは、クラス1=4W、クラス2=7W、クラス3=15.4W、クラス 4=30W、クラス5=45W、クラス6=60W、クラス7=75W、クラス8=90Wを指し、 これらの値とPoE電源の余剰電力とを比較します。

PoE電源の余剰電力に対して、新たに接続された受電機器への給電が拒否されるクラスの 分類は以下のとおりです。

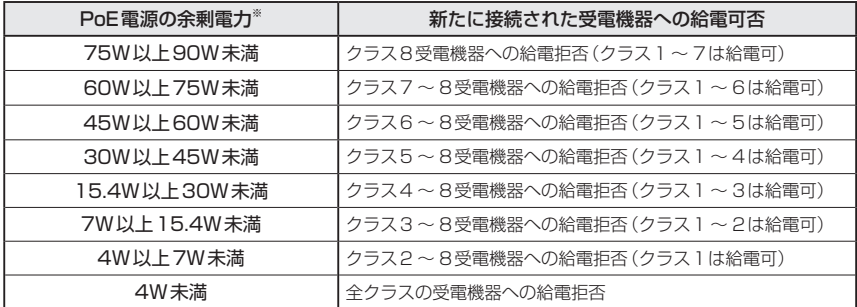

※ 電力使用量は常に一定ではないため、実環境においてしきい値は多少増減する可能性があります。

たとえば、最大供給電力が240WのAT-IE220-10GHXにおいて、PoE電源の電力使用量 が230Wだった場合、余剰電力は10Wとなります。

この状態で、新たにクラス3受電機器を接続した場合、クラス3=15.4W>10Wとなり、 実際の電力使用量が10W未満であっても、給電は開始されません。同じ条件でクラス1 ~ 2の受電機器を接続した場合は、給電が行われます。

一方、接続ポート[に「ポートからの出力電力の上限」](#page-43-0)が設定されている場合は、給電可否 の判断には受電機器の該当クラスではなく、設定値が使用されます。たとえば、余剰電力 が10Wの状態で、新たな受電機器の接続ポートに8Wの上限値が設定されている場合は、 8W<10Wとなるため、給電が開始されます。ただし、受電機器が必要とする電力が設 定値を上回れば、該当ポートへの給電は停止されます。

#### 異常高温時のPoEポート給電停止

本製品には、内部温度が既定のしきい値を超えたとき、PoEポートへの給電を停止するこ とで、高温による部品へのダメージを回避する機能が備わっています。

デフォルトでは、内部温度が96℃を超えるとすべてのポートへの給電を同時に停止しま すが、power-inline priorityコマンド(インターフェースモード)で、ポートの給電優先 度をcritical(最高)に設定することで、内部温度が98℃を超えるまで、該当ポートへの給 電を継続させることもできます。

内部温度が65℃まで下がると、PoEポートへの給電は自動的に再開されます。

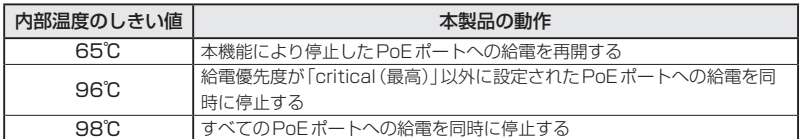

各しきい値に対するPoEポート給電停止仕様は、次表のとおりです。

## **2.6 PoE 対応の受電機器を接続する**

## **ケーブル**

UTPケーブルを使用します。

接続先機器によって、使用可能なUTPケーブルのカテゴリーが異なります。下表をご覧 ください。

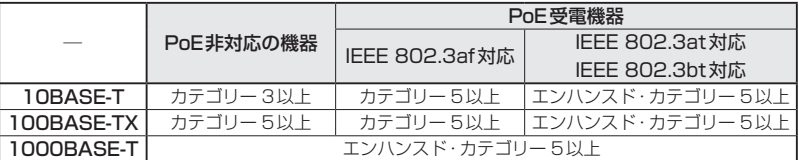

MDI/MDI-X自動認識機能により、接続先のポートの種類(MDI/MDI-X)にかかわらず、 ストレート/クロスのどちらのケーブルタイプでも使用することができます。本製品の MDI/MDI-X自動認識機能は、ポートの通信速度、デュプレックスの設定にかかわらず、 どの通信モードでも有効にすることができます。

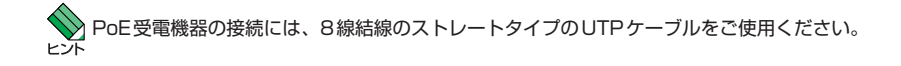

## **接続のしかた**

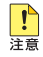

・ 給電中のポートからケーブルを抜いた直後は電圧がかかっているため、ケーブルを抜き差し するなどして機器を接続しなおす場合は、2、3秒間をあけてください。再接続の間隔が極端 に短いと本製品や接続機器の故障の原因となる恐れがあります。

- ・ 本製品を給電機器(PSE)とカスケード接続する場合は、本製品のカスケードポートのPoE 給電機能を無効に設定してください。カスケードポートを指定して、power-inline enable コマンド(インターフェースモード)をno形式で実行します。
- ・ 給電中のポートからPoFクラス5以上のハイパワー受電機器に接続されているケーブルを抜 く際は、あらかじめCLI上で本製品のPoEポートをDisableに設定するか、電源をオフにる ことを推奨します。給電状態のままケーブルを抜くと、本製品や接続機器の故障の原因とな る恐れがあります。
- $\mathbf{7}$ 10/100/1000BASE-Tポートに付いているダストカバーをはずします。
- $\overline{z}$ 本製品の10/100/1000BASE-TポートにUTPケーブルのRJ-45コネクターを差し 込みます。
- $\mathcal{A}$ UTPケーブルのもう一端のRJ-45コネクターをPoE受電機器の 10/100/1000BASE-Tポートに差し込みます。

# <span id="page-46-0"></span>**2.7 コンソールを接続する**

本製品に設定を行うためのコンソールを接続します。

本製品のコンソールポートはRJ-45コネクターを使用しています。弊社販売品のAT-VT-Kit3、またはCentreCOM VT-Kit2を使用して、本体前面コンソールポートとコンソ ールのUSBポート、またはシリアルポートを接続します。

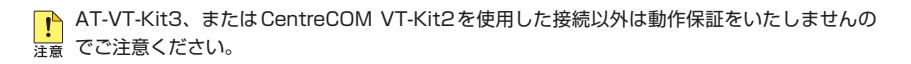

## **コンソール**

コンソールには、VT100をサポートした通信ソフトウェアが動作するコンピューター、 または非同期のRS-232インターフェースを持つVT100互換端末を使用してください。

通信ソフトウェアの設定については、[59ページ「コンソールターミナルを設定する」](#page-58-0)で説明し ■ ます。

## **ケーブル**

ケーブルは弊社販売品のAT-VT-Kit3、またはCentreCOM VT-Kit2をご使用ください。

- AT-VT-Kit3 : RJ-45(メス)/USB変換ケーブル
	- ※1 本製品との接続には、別売のUTPケーブルが必要です。
	- ※2 USB使用時の対応OSは、弊社ホームページにてご確認ください。
- CentreCOM VT-Kit2 :RJ-45/D-Sub 9ピン(メス)変換ケーブル

## **接続のしかた**

#### AT-VT-Kit3

- $\mathbf{7}$ コンソールポートに付いているダストカバーをはずします。
- $\overline{z}$ 本製品のコンソールポートにUTPケーブル(別売)のRJ-45コネクターを接続しま す。
- 3 UTPケーブル(別売)のもう一端のRJ-45コネクターをAT-VT-Kit3のRJ-45ポー トに接続します。
- $\mathbf{A}$ AT-VT-Kit3のUSB AタイプコネクターをコンソールのUSBポートに接続します。

## CentreCOM VT-Kit2

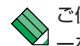

ご使用のコンソールのシリアルポートがD-Sub 9ピン(オス)以外の場合は、別途変換コネクタ メーを用意してください。

- $\mathbf{7}$ コンソールポートに付いているダストカバーをはずします。
- 本製品のコンソールポートにCentreCOM VT-Kit2のRJ-45コネクター側を接続し  $\mathbf{z}$ ます。
- $\overline{3}$ CentreCOM VT-Kit2のD-Subコネクター側をコンソールのシリアルポートに接続 します。

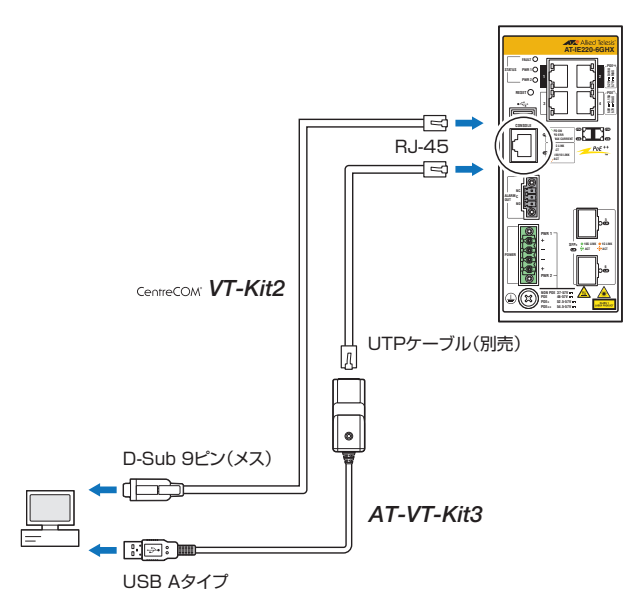

# **2.8 アース線を取り付ける**

本体前面に付属のアース端子を使用してアース線を取り付けます。

**ミ**• シャーシへの漏洩電流による感電事故を防ぐため、アラーム装置やDC電源を接続する前にアー ■■■ ス線を接続するようにしてください。

■● 接地工事はD種接地 (第3種接地) で行ってください。また、本製品の接地は他の機器とは分離 \*\* した専用接地にしてください。専用接地がとれないときは、すべての接地線の長さを同じにし た共用接地にしてください。

- 16AWG(線径1.291mm)より太い標準的なアース線を別途ご用意ください。本製  $\mathbf{7}$ 品にアース線は同梱されていません。
- $\overline{a}$ ワイヤーストリッパーを用いて、アース線の先端の被覆を2.5cm程度はがします。

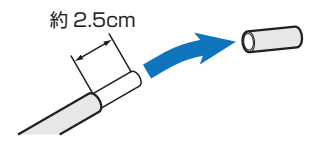

- プラスドライバーを用いて、本体前面のアース端子ネジを緩めます。  $\boldsymbol{\beta}$
- $\overline{\mathcal{L}}$ ネジの軸にアース線を右回りに巻き付けます。

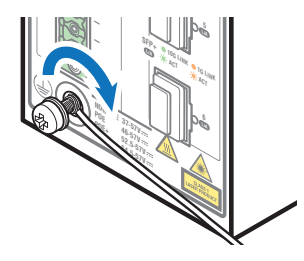

**5** アース端子ネジをプラスドライバーで締めます。

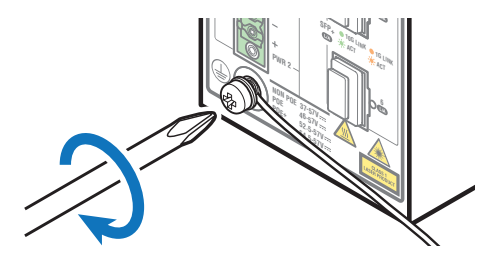

 $\epsilon$ アース線のもう一方の端を設置場所の適切な接地点に接続します。

## **2.9 アラーム装置を接続する**

アラームモニタリング機能を使用するため、本製品に外部装置を接続します。

アラームモニタリング機能を使用すると、本製品の異常を、LED表示や、ブザーなど外 部アラーム装置への出力といった方法で通知することができます。

アラームモニタリング機能はアラームイベントごとに有効・無効を設定します。デフォル トではすべてのアラームイベントが無効に設定されています。

設定可能なアラームイベント、および設定コマンドについては、コマンドリファレンスを 参照してください。

 コマンドリファレンス / 運用・管理 / システム / アラームモニタリング

本製品は、ノーマリーオープンとノーマリークローズの2つの回路に対応したアラーム出 力端子を備えています。ここではアラーム出力端子に外部アラーム装置を接続する方法を 説明します。

## **アラーム出力**

アラーム出力端子(ALM OUT)は、本製品と外部アラーム装置を接続するための出力端 子です。本製品で検出された異常や状態変化を、ブザーやランプなどの外部装置にアラー ム出力することで、遠隔に通知することができます。

本製品のアラーム出力端子は無電圧接点で、接続された外部アラーム装置によって回路上 に電圧がかけられ、接点の開閉状態が監視されます。

アラーム出力端子には、以下の2つの出力回路があります。

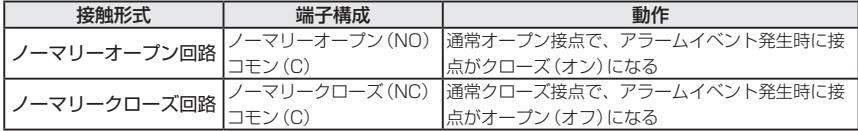

ノーマリーオープン回路とノーマリークローズ回路を組み合わせることで、2つの回路を 切り替えるといった使いかたもできます。この場合にはNO、NC、Cの端子構成にします。

なお、外部アラーム装置による電源供給はDC30V, 0.5A以下、またはDC48V, 1.0A以 下となるようにしてください。

<mark>↑</mark> 必要に応じて制限抵抗を利用するなどして、アラーム出力端子 (ALM OUT) に0.5A (DC30V • • ■ 時)、または1.0A (DC48V時)以上の電流が流れないようにしてください。機器故障の原因と なります。

## **ケーブル**

 $P_1 = -D_2 + D_3$  ア ラームケーブル は、UL規格に対応した24AWG ~ 18AWG(線径0.511mm ~ 1.024mm)の銅線を別途ご用意ください。本製品にアラームケーブルは同梱されていませ  $h_{\rm in}$ 

長さは2m以内を目安に配線してください。

## **接続のしかた**

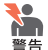

・ シャーシへの漏洩電流による感電事故を防ぐため、アラームケーブルを接続する前にアース 線を接続するようにしてください。

- ・ 必ず電源が遮断されていることを確認してから作業を行ってください。電源供給が行われて いる状態で結線すると、感電や機器故障の原因となります。
- ・ アラームケーブルをアラームプラグに取り付けるときは、推奨値以上に絶縁体をはがさない でください。また、結線後は心線が露出していないことをご確認ください。感電や機器故障、 ほこりなどの付着による発火の原因となります。
- ・ 通電中にアラームプラグに触れないでください。アラームプラグのネジに触れると、感電の 恐れがあります。
- $\mathbf{7}$ 本体前面アラームソケットに表示されている端子名(NC, C, NO)を確認しておきま す。

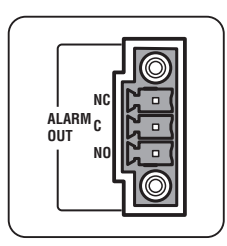

アラームケーブルを用意します。  $\overline{e}$ ワイヤーストリッパーを用いて、銅線の先端の被覆を6.5mm程度はがします。

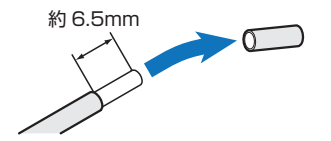

**2.9 アラーム装置を接続する**

マイナスドライバーを用いて、アラームプラグ両端の本体固定用ネジを緩めます。  $\mathcal{A}$ 

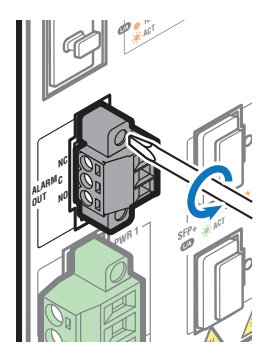

- $\overline{4}$ アラームプラグを本体前面のアラームソケットから取りはずします。
- マイナスドライバーを用いて、アラームプラグ側面の銅線固定用ネジを緩めます。

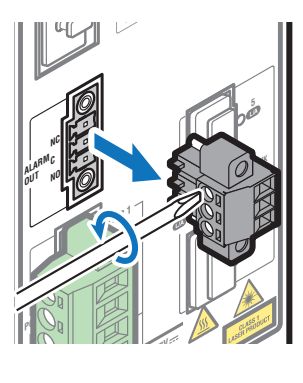

**POE 46-57V**  銅線をアラームプラグ上面の開口に差し込み、銅線固定用ネジをマイナスドライバ 6 ーで仮締めします。ここでは、ノーマリークローズ回路の接続例を示します。

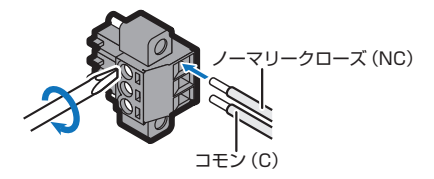

- ネジを締め付けトルク0.23N・mで本締めします。
- アラームケーブルが結線されたアラームプラグを本体前面のアラームソケットに差  $\mathcal{B}$ し込みます。

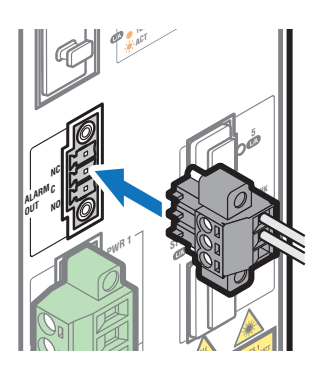

9 マイナスドライバーを用いて、アラームプラグ両端の本体固定用ネジを締めます。

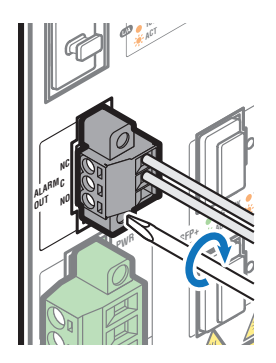

**0** アラームケーブルのもう一方の端を外部アラーム装置に接続します。

# <span id="page-53-0"></span>**2.10 DC 電源に接続する**

本製品をDC電源装置に接続します。電源ケーブルを接続し、DC電源装置から電源供給 を開始すると自動的に電源が入ります。

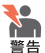

・ シャーシへの漏洩電流による感電事故を防ぐため、電源ケーブルを接続する前にアース線を 接続するようにしてください。

- ・ 必ず電源が遮断されていることを確認してから作業を行ってください。電源供給が行われて いる状態で結線すると、感電や機器故障の原因となります。
- ・ 電源ケーブルをDCプラグに取り付けるときは、推奨値以上に絶縁体をはがさないでくださ い。また、結線後は心線が露出していないことをご確認ください。感電や機器故障、ほこり などの付着による発火の原因となります。
- · DC電源装置の仕様を確認し、正しい極性に接続するようにしてください。誤った極性に接続 すると、機器故障の原因となります。
- ・ 通電中にDCプラグに触れないでください。DCプラグのネジに触れると、感電の恐れがあり ます。
- ・ DC電源への接続は、訓練を受け、充分な知識を持った技術者が行ってください。 **I**h
- 洋膏 ・ 電源をオフにしてから再度オンにする場合は、しばらく間をあけてください。

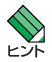

・ DCソケットはプラスとマイナス端子で構成されています。本製品は電源入力の冗長化(2系 統入力)に対応しているため、冗長化する場合は4本の銅線を用いてPWR 1とPWR 2の2 系統に接続します。冗長化しない場合は2本の銅線を用いてPWR 1とPWR 2のいずれかに 接続します。

・ 本製品にはオプション(別売)で、AC/DC電源ユニット「AT-IE048-240-20、 AT-IE048-480-20」(ファンレス自然空冷対応DINレール電源)が用意されています。

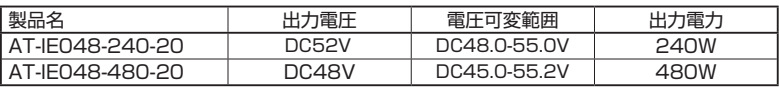

※ 出力電圧は、出力電圧設定用ボリュームにより電圧可変範囲内での変更が可能です。 ※ 詳細については、弊社ホームページに掲載の取扱説明書を参照してください。

## **入力電圧範囲**

10/100/1000BASE-Tポートに接続する機器が受電機器の場合、PoE、PoE+、PoE++ のいずれかによって、本製品の入力電圧の要件が異なります。 次表を参考に、本製品を各範囲内の出力電圧をもつDC電源に接続してください。

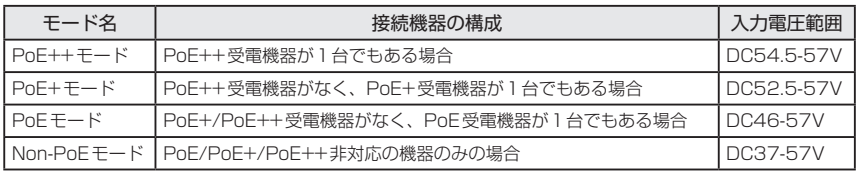

## **ケーブル**

DC電源ケーブルは、UL規格に対応した18AWG~12AWG(線径1.024mm~ 2.052mm)の銅線を別途ご用意ください。本製品にDC電源ケーブルは同梱されていませ  $h_{\rm in}$ 

長さは2m以内を目安に配線してください。

## **接続のしかた**

最初に、電源ケーブルをDCプラグに接続します。

本体前面DCソケットに表示されている極性記号(+と-)を確認しておきます。  $\mathbf{7}$ 

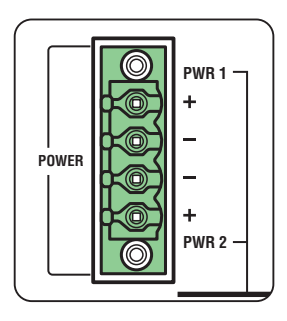

 $\overline{P}$ 電源ケーブルを用意します。 ワイヤーストリッパーを用いて、銅線の先端の被覆を6.5mm程度はがします。

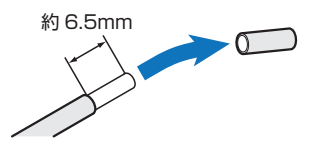

3 マイナスドライバーを用いて、DCプラグ両端の本体固定用ネジを緩めます。

## **2.10 DC 電源に接続する**

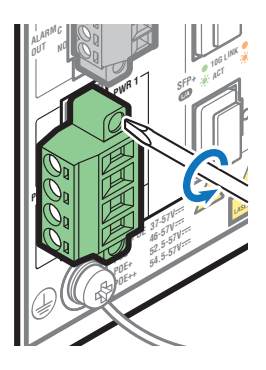

- DCプラグを本体前面のDCソケットから取りはずします。  $\overline{a}$
- マイナスドライバーを用いて、DCプラグ側面の銅線固定用ネジを緩めます。

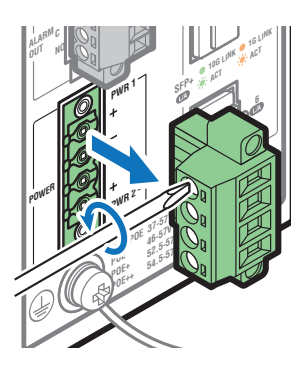

6 銅線をDCプラグ上面の開口に差し込み、銅線固定用ネジをマイナスドライバーで 仮締めします。

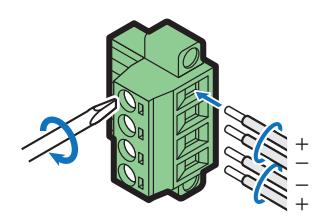

ネジを締め付けトルク0.55N・mで本締めします。

次に、電源ケーブルをDC電源装置に接続します。

- 8 DC電源装置をオフにして、DC電源が遮断されていることを確認します。
- 9 電源ケーブルが結線されたDCプラグを本体前面のDCソケットに差し込みます。

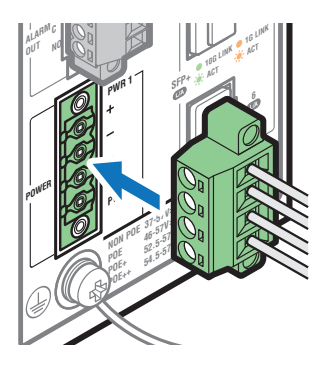

**0** マイナスドライバーを用いて、アラームプラグ両端の本体固定用ネジを締めます。

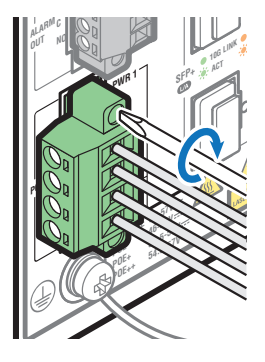

**1** 電源ケーブルのもう一方の端をDC電源装置に接続します。

**2** DC電源装置をオンにします。 本製品への電源供給が開始されると、本体前面のPWR 1/PWR 2 LEDが緑に点灯 します。

## **システム電源の冗長化**

本製品は筐体内での電源の冗長化(2系統入力)が可能です。

電源を冗長化する場合は、PWR 1とPWR 2の2系統に電源ケーブルを接続します。2組 の電源ケーブルを異なる電源系統に接続することにより、どちらか一方で、サーキットブ レーカーの遮断などによる商用電源の供給停止が発生しても、システムがシャットダウン するのを防ぐことができます。

通常運用時には、PWR 1とPWR 2の両方の電源コネクターから同時に本製品への電源 供給が行われます。

一方の電源に異常が発生した場合は、もう一方の電源で電源の供給を継続します。どちら の電源に異常が発生しているかは、CLI上のshow system environmentコマンド(非 特権EXECモード)で確認できます。

## <span id="page-58-0"></span>**コンソールターミナルを設定する**

本製品に対する設定は、管理用端末から本製品の管理機構であるコマンドラインインター フェース(CLI)にアクセスして行います。

管理用端末には、次のいずれかを使用します。

- コンソールポートに接続したコンソールターミナル
- ネットワーク上のTelnetクライアント
- ネットワーク上のSecure Shell(SSH)クライアント

コンソールターミナル(通信ソフトウェア)に設定するパラメーターは次のとおりです。 「エミュレーション」、「BackSpaceキーの送信方法」はeditコマンド(特権EXECモード) のための設定です。

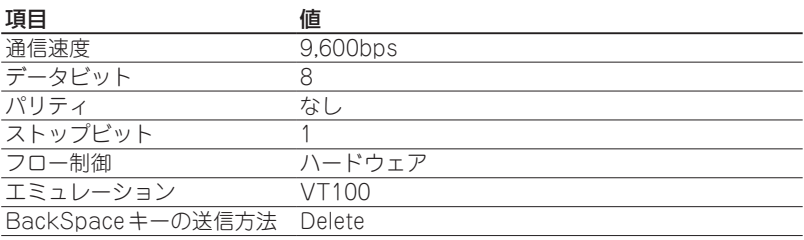

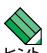

Telnet/SSHを使用するには、あらかじめコンソールターミナルからログインし、本製品にIP アドレスなどを設定しておく必要があります。本製品のご購入時にはIPアドレスが設定されて いないため、必ず一度はコンソールターミナルからログインすることとなります。

また、SSHを使用する場合は、本製品のSSHサーバーを有効化するための設定も必要です。 SSHサーバーの設定については「コマンドリファレンス」をご覧ください。

 63ページ「IPインターフェースを作成する」

 コマンドリファレンス / 運用・管理 / Secure Shell

## **本製品を起動する**

- コンピューター(コンソール)の電源を入れ、通信ソフトウェアを起動します。  $\mathbf{7}$
- 本製品の電源を入れます。  $\mathcal{L}$

  [54ページ「DC電源に接続する」](#page-53-0)

## **2.11 設定の準備**

3 自己診断テストの実行後、システムソフトウェアが起動し、起動時コンフィグが実 行されます。

  [66ページ「自己診断テストの結果を確認する」](#page-65-0)

起動メッセージの内容は機種やファームウェアのバージョンによって異なります。下記は あくまでも一例であり、内容も省略してありますので、ご了承ください。

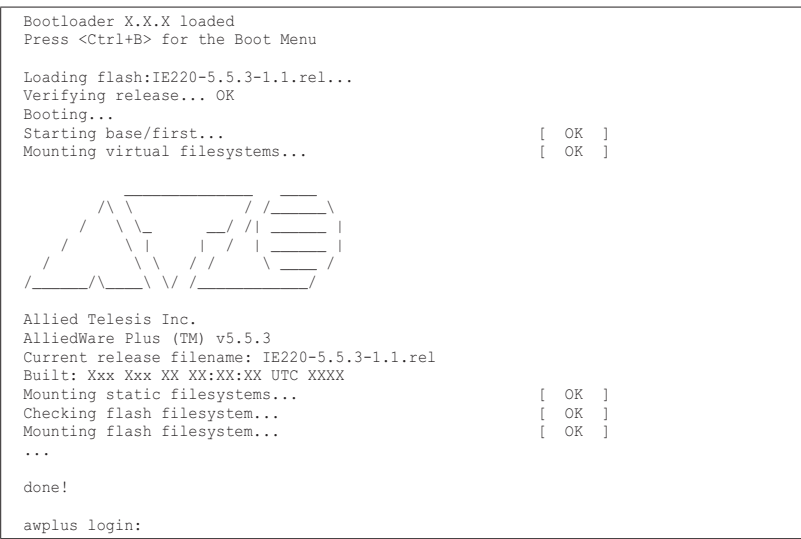

本製品起動後、「awplus login:」プロンプトが表示されます。  $\overline{4}$ 

# **2.12 操作の流れ**

本製品に設定を行う際の操作の流れについて説明します。

設定方法についての詳細は、弊社ホームページに掲載の「コマンドリファレンス」をご覧 ください。「コマンドリファレンス」の「運用・管理 / システム」で、システム関連の基本 的な操作や設定方法について順を追って説明しています。初期導入時には、まずはじめに 「運用・管理 / システム | を参照してください。

ファームウェアの更新手順についても「運用・管理 / システム」に説明があります。 コマンドリファレンス / 運用・管理 / システム / ファームウェアの更新手順

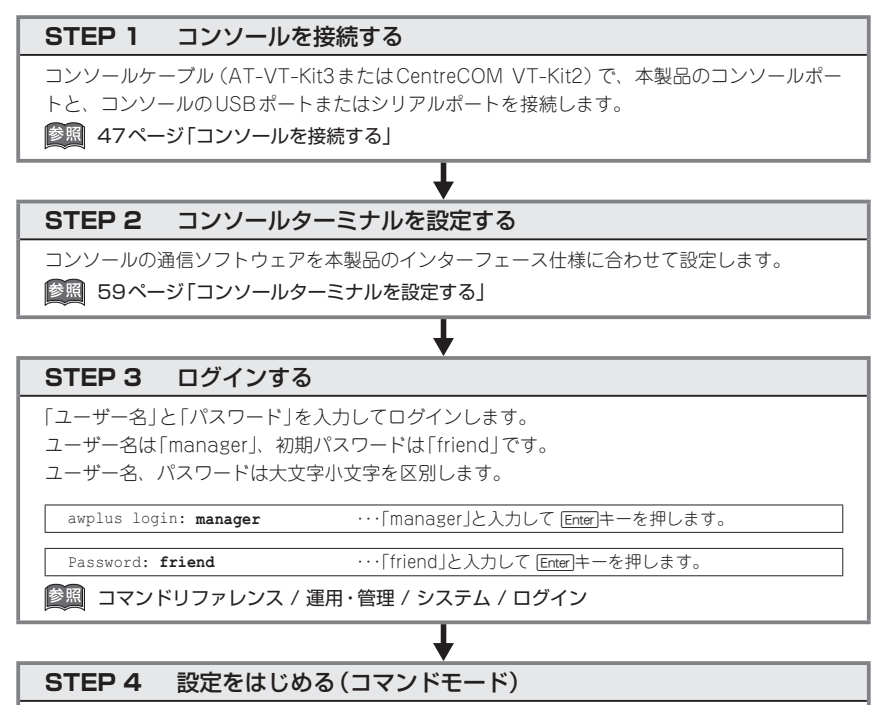

コマンドラインインターフェースで、本製品に対して設定を行います。 本製品のコマンドラインインターフェースには「コマンドモード」の概念があります。各コマン ドはあらかじめ決められたモードでしか実行できないため、コマンドを実行するときは適切な モードに移動し、それからコマンドを入力することになります。

◯ ログイン直後は「非特権EXECモード」です。

awplus login: manager Enter Password: **friend** [Enter](実際には表示されません)

AlliedWare Plus (TM) 5.5.3 xx/xx/xx xx:xx:xx % Default password needs to be changed. awplus>

コマンドプロンプト末尾の「>」が、非特権EXECモードであることを示しています。

## **2.12 操作の流れ**

非特権EXECモードでは、原則として情報表示コマンド(show xxxx)の一部しか実行できませ ん。

◯ 非特権EXECモードでenableコマンドを実行すると、「特権EXECモード」に移動します。

awplus> **enable** [Enter] awplus#

コマンドプロンプト末尾の「#」が、特権EXECモードであることを示しています。 特権EXECモードでは、すべての情報表示コマンド(show xxxx)が実行できるほか、システム の再起動や設定保存、ファイル操作など、さまざまな「実行コマンド」(コマンドの効果がその 場かぎりであるコマンド。ネットワーク機器としての動作を変更する「設定コマンド」と対比し てこう言う)を実行することができます。

◯ 特権EXECモードでconfigure terminalコマンドを実行すると、「グローバルコンフィグモ ード」に移動します。

awplus# configure terminal **Enter** Enter configuration commands, one per line. End with CNTL/Z. awplus(config)#

コマンドプロンプト末尾の「(config)#」が、グローバルコンフィグモードであることを示して います。

グローバルコンフィグモードは、システム全体にかかわる設定コマンドを実行するためのモー ドです。本解説編においては、ログインパスワードの変更やホスト名の設定、タイムゾーンの 設定などをこのモードで行います。

実際には、ここに示した3つのほかにも多くのコマンドモードがあります。詳細については、「コ マンドリファレンス」をご覧ください。

 コマンドリファレンス / 運用・管理 / システム / コマンドモード

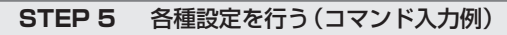

以下にコマンドの入力例を示します。

○ ユーザーアカウントを作成する (グローバルコンフィグモード) 権限レベル15のユーザー「zein」を作成する。パスワードは「xyzxyzxyz」。

awplus(config)# username zein privilege 15 password xyzxyzxyz **Enter** 

 コマンドリファレンス / 運用・管理 / ユーザー認証/ユーザーアカウントの管理

○ ログインパスワードを変更する (グローバルコンフィグモード) ログイン後、managerアカウントのパスワードを変更する。パスワードは「xyzxyzxyz」。

awplus(config)# **username manager password xyzxyzxyz [Enter]** 

 コマンドリファレンス / 運用・管理 / システム / パスワードの変更

◯ ホスト名を設定する(グローバルコンフィグモード) ホスト名として「myswitch」を設定する。

awplus(config)# **hostname myswitch** [Enter]  $m$ yswitch(config)#

コマンド実行とともに、コマンドプロンプトの先頭が「awplus」から「myswitch」に変更されま す。

 コマンドリファレンス / 運用・管理 / システム / ホスト名の設定

#### ◯ IPインターフェースを作成する

vlan1にIPアドレス192.168.10.1/24を設定する。

myswitch(config)# **interface vlan1** [Enter] myswitch(config-if)# **ip address 192.168.10.1/24** [Enter]

 コマンドリファレンス / IP / IPインターフェース

デフォルトゲートウェイとして192.168.10.5を設定する。

myswitch(config-if)# **exit** [Enter] myswitch(config)# **ip route 0.0.0.0/0 192.168.10.5** [Enter]

 コマンドリファレンス / IP / 経路制御

#### ○ システム時刻を設定する

本製品はリアルタイムクロック(電池によってバックアップされる時計)を内蔵していないため、 システムを再起動するたびに日付と時刻を合わせる必要があります。NTPサーバーにアクセス できる環境では、NTPの利用をおすすめします。

タイムゾーンを日本標準時(JST。UTCより9時間進んでいる)に設定する(グローバルコンフ ィグモード)。

myswitch(config)# **clock timezone JST plus 9** [Enter]

NTPでは、時刻のずれがあまりに大きいと同期がうまくとれないことがあるので、最初に現在 時刻を手動設定します。

システム時刻(日付と時刻)を「2016年10月12日 17時5分0秒」に設定する(特権EXECモード)。

myswitch(config)# **exit** [Enter] myswitch# **clock set 17:05:00 12 Oct 2016**  [Enter]

NTPサーバーのIPアドレスを指定する(グローバルコンフィグモード)。

```
myswitch# 
configure terminal [Enter]
Enter configuration commands, one per line. End with CNTL/Z.
myswitch(config)# 
ntp server 192.168.10.2 [Enter]
Translating "192.168.10.2"... [OK]
```
 コマンドリファレンス / 運用・管理 / システム / システム時刻の設定

## **2.12 操作の流れ**

## **STEP 6** 設定を保存する

設定した内容を保存します。

ランニングコンフィグ(現在の設定内容)をスタートアップコンフィグ(起動時コンフィグ)にコ ピーして保存します。

copyコマンドの代わりにwrite fileコマンドやwrite memoryコマンドを使うこともできます。

┸

myswitch# **copy running-config startup-config** [Enter]

 コマンドリファレンス / 運用・管理 / システム / 設定の保存

## **STEP 7** ログアウトする

コマンドラインインターフェースでの操作が終了したら、ログアウトします。

myswitch# **exit** [Enter]

 コマンドリファレンス / 運用・管理 / システム / コマンドモード

# 3

付 録

この章では、トラブル解決、本製品の仕様、保証とユーザーサ ポートについて説明しています。

# **3.1 困ったときに**

本製品の使用中になんらかのトラブルが発生したときの解決方法を紹介します。

## <span id="page-65-0"></span>**自己診断テストの結果を確認する**

本製品は自己診断機能を備えています。異常発生時には起動メッセージにエラー内容が表 示されます。正常な起動時には次のようなメッセージが表示されます。

起動メッセージの内容は機種やファームウェアのバージョンによって異なります。下記は  $\Diamond$ あくまでも一例であり、内容も省略してありますので、ご了承ください。  $\mathsf{P}$ 

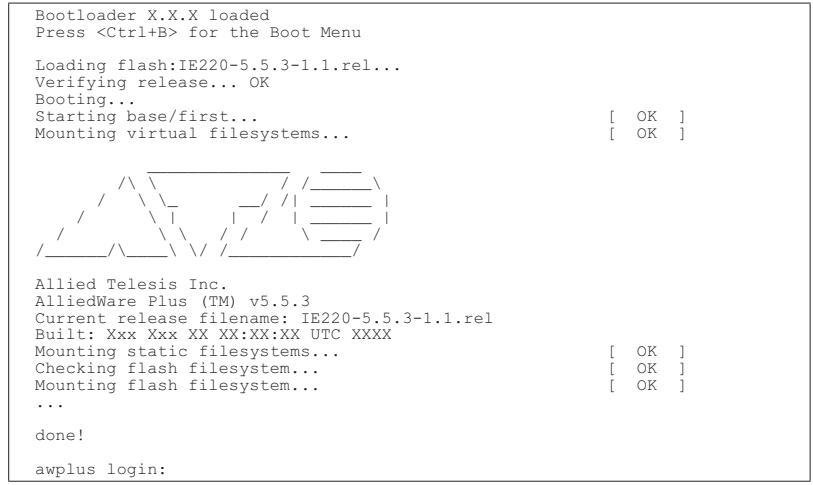

モジュールごとに、下記の3つステータスで結果が表示されます。

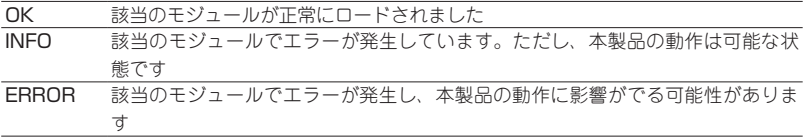

上記以外に、特定の情報がINFOまたはERRORで起動メッセージ内に表示される場合も あります。

起動メッセージは、本製品にTelnetでログインしているときは表示されません。

## **LED 表示を確認する**

LEDの状態を観察してください。LEDの状態は問題解決に役立ちますので、お問い合わ せの前にどのように表示されるかを確認してください。

参照 22ページ「LED表示」

## **ログを確認する**

本製品が生成するログを見ることにより、原因を究明できる場合があります。 メモリーに保存されているログ、すなわち、bufferedログ(RAM上に保存されたログ)と permanentログ(NVSに保存されたログ)の内容を見るには、それぞれ特権EXECモード のshow logコマンド、show log permanentコマンドを使います。

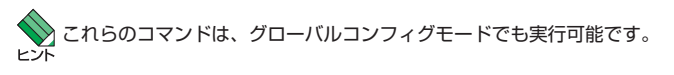

awplus# **show log** [Enter]

```
<date> <time> <facility>.<severity> <program[<pid>]>: <message>
-------------------------------------------------------------------------
2018 Apr 06 14:16:00 kern.notice awplus ...
...
```
本製品が生成するログメッセージは次の各フィールドで構成されています。

**<date> <time> <facility>.<severity> <program[<pid>]>: <message>**

各フィールドの意味は次のとおりです。

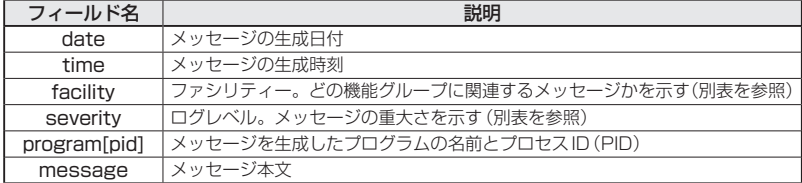

## **3.1 困ったときに**

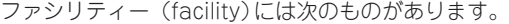

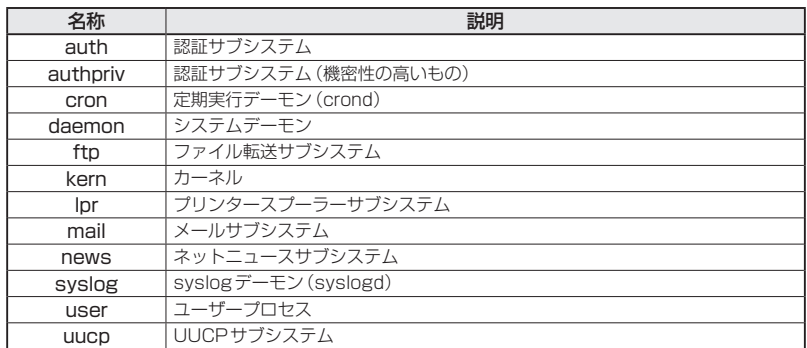

ログレベル(severity)には次のものがあります。

各レベルには番号と名称が付けられており、番号は小さいほど重大であることを示しま す。

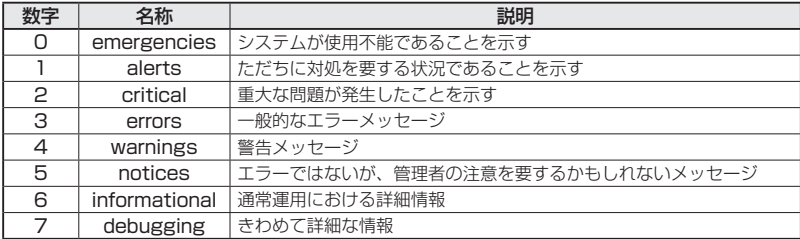

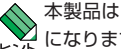

本製品はリアルタイムクロックを内蔵していません。ログメッセージの生成時刻は以下のよう になります。

- ・ NTP有効時にはNTPサーバーから取得した時刻(日付)が表示されます。
- ・ NTP有効時に時刻取得に失敗した場合は、最後に取得に成功したときの時刻からの稼働時間 が表示されます。
- ・ NTP無効時には、clock setコマンド(特権EXEC モード)で設定した時刻からの稼働時間 がログに表示されます。システムを再起動した場合は、最後にclock setコマンドで設定し た時刻からの稼働時間が表示されます。
- ・ NTP無効時、clock setコマンドによるシステム時刻が設定されていなければ、デフォルト の時刻「2010-01-01 00:00:00」からの稼働時間が表示されます。

## **電源の異常検知について**

電源の異常を示すログやSNMPトラップが一時的に出力されても、復旧を示すログやト ラップが出力されていれば、製品の異常ではありません。

電源のエラーに関するログやトラップが出力され続けたり、show system environment コマンド(非特権EXECモード)上で異常の状態が恒常的に継続したりする場合は、製品 の故障である可能性がありますので弊社サポートセンターへご相談ください。

たとえば、電源の瞬断が発生した場合、以下のログやトラップが出力されますが、その後 show system environmentコマンド上で正常状態を示していれば問題ありません。

Fault: Alarm asserted. Yes. Fault: Alarm cleared. No.

## **トラブル例**

## 電源ケーブルを接続してもステータスLEDが点灯しない

正しい電源ケーブルを使用していますか

UL規格に対応した18AWG ~ 12AWG(線径1.024mm ~ 2.052mm)の電源ケーブ ルをご用意ください。

## 電源ケーブルが正しく接続されていますか

電源ケーブルが正しく接続されているか、極性が正しく接続されているか確認して ください。

DC電源に異常はありませんか

DC電源から本製品に対して電源が正常に供給されているか確認してください。  [54ページ「DC電源に接続する」](#page-53-0)

#### PWR LEDは点灯するが、正しく動作しない

電源をオフにしたあと、すぐにオンにしていませんか 電源をオフにしてから再度オンにする場合は、しばらく間をあけてください。

## ケーブルを接続してもL/A LEDが点灯しない

## 接続先の機器の電源は入っていますか

#### ネットワークインターフェースカードに障害はありませんか

#### 通信モードは接続先の機器と通信可能な組み合わせに設定されていますか

speedコマンドおよびduplexコマンド(インターフェースモード)でポートの通信 モードを設定することができます。接続先の機器を確認して、通信モードが正しい 組み合わせになるように設定してください。

正しいUTP/STPケーブルを使用していますか

○ UTP/STPケーブルのカテゴリー

10BASE-Tの場合はカテゴリー 3以上、100BASE-TXの場合はカテゴリー 5以上、 1000BASE-Tの場合はエンハンスド・カテゴリー 5 以上のUTPケーブルを使用し てください。

10GBASE-Tの場合は、カテゴリー 6AのUTP/STPケーブル、カテゴリー 7の STPケーブルのいずれかを使用してください。

#### ○ UTP/STPケーブルのタイプ

MDI/MDI-X自動認識機能により、接続先のポートの種類(MDI/MDI-X)にかかわ らず、ストレート/クロスのどちらのケーブルタイプでも使用することができます。 本製品のMDI/MDI-X自動認識機能は、ポートの通信速度、デュプレックスの設定 にかかわらず、どの通信モードでも有効にすることができます。

10GBASE-Tの場合は、不要なトラブルを避けるためストレートタイプを使用する ことをおすすめします。

○ UTPケーブルの長さ

ケーブル長は最大100mと規定されています。

参照 38ページ「ネットワーク機器を接続する」

#### 正しい光ファイバーケーブルを使用していますか

○ 光ファイバーケーブルのタイプ

マルチモードファイバーの場合は、コア/クラッド径が50/125μm、または 62.5/125 μmのものを使用してください。

シングルモードファイバーの場合は、ITU-T G.652準拠のものを使用してください。

SFP/SFP+の種類によって、使用する光ファイバーが異なります。マルチモードフ ァイバーが使用できるのは、AT-SPSX、AT-SPLX10a、AT-SP10SRですので、 ご注意ください。

なお、AT-SPLX10aの接続にマルチモードファイバーを使用する場合は、対応する モード・コンディショニング・パッチコードを使用してください。

また、AT-SPLX40、AT-SPZX120/I、AT-SPBD40-13/I・14/Iは、使用環境によ っては、アッテネーターが必要となる場合があります。

○ 光ファイバーケーブルの長さ

最大伝送距離は、38ページ「ネットワーク機器を接続する」でご確認ください。光 ファイバーケーブルの仕様や使用環境によって伝送距離が異なりますので、ご注意 ください。

○ 光ファイバーケーブルは正しく接続されていますか

AT-SPBDシリーズとAT-SP10BDシリーズ以外のSFP/SFP+で使用する光ファ イバーケーブルは、2本で1対になっています。本製品のTXを接続先の機器のRXに、 本製品のRXを接続先の機器のTXに接続してください。

AT-SPBDシリーズとAT-SP10BDシリーズは、送受信で異なる波長の光を用いる ため、1本の光ファイバーケーブルで通信ができます。

 38ページ「ネットワーク機器を接続する」

#### エコLEDが有効に設定されていませんか

ecofriendly ledコマンド(グローバルコンフィグモード)の設定を確認してくださ い。エコLEDを有効に設定すると、ステータスLEDを除くすべてのLEDが消灯し ます。

参照 22ページ「LED表示」

## L/A LEDは点灯するが、通信できない

## ポートが無効(Disabled)に設定されていませんか

show interfaceコマンド(非特権EXECモード)でポートステータス(administrative state)を確認してください。

無効に設定されているポートを有効化するには、shutdownコマンド(インターフ ェースモード)をno形式で実行してください。

#### PoE給電ができない

## PoE給電機能が無効に設定されていませんか

show power-inlineコマンド(非特権EXECモード)で、PoE給電機能の有効・無効 (Admin)を確認してください。

#### PoEポートの出力電力が設定された上限値を上回っていませんか

show power-inlineコマンド(非特権EXECモード)で、ポートの出力電力上限値 (Max(mW))を確認してください。

#### PoE電源の電力使用量が最大供給電力を上回っていませんか

各製品の最大供給電力は、次表を参照してください。

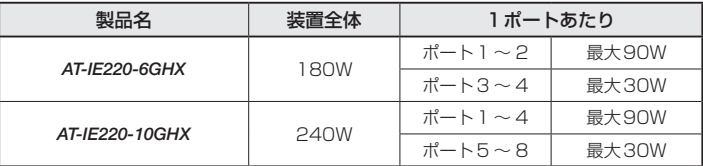

接続された受電機器の電力使用量が各電力クラスの最大値だった場合の、同時に給 電可能なポート数は次表のとおりです。

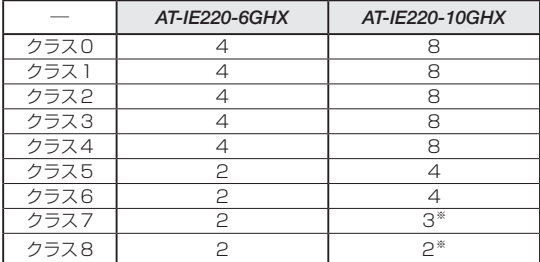

※ 受電機器の使用量によっては、同時に給電可能なポートの最大数が増加する場合があります。

PoE電源の電力使用量が最大供給電力を上回ると、power-inline priority コマンド (インターフェースモード)でプライオリティーを設定している場合、優先度の低い 「low」のポートから、同一プライオリティーの場合はポート番号の一番大きいポー トから給電を停止します。

## 正しいUTPケーブルを使用していますか

次表を参照して、正しいカテゴリーのUTPケーブルを使用してください。PoE受電 機器の接続には、8線結線のストレートタイプのUTP ケーブルをご使用ください。

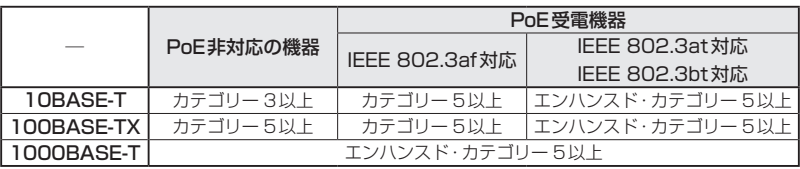

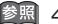

  [42ページ「PoE対応の受電機器を接続する」](#page-41-0)

#### コンソールターミナルに文字が入力できない

## ケーブルや変換コネクターが正しく接続されていますか

本製品のコンソールポートは、RJ-45コネクターを使用しています。ケーブルは弊 社販売品の「AT-VT-Kit3」または「CentreCOM VT-Kit2」を使用してください。

AT-VT-Kit3は、USBポートへの接続が可能です。USBポート使用時の対応OSは 弊社ホームページにてご確認ください。

CentreCOM VT-Kit2は、シリアルポートへの接続が可能です。ご使用のコンソー ルのシリアルポートがD-Sub 9ピン(オス)以外の場合は、別途変換コネクターを ご用意ください。

  [47ページ「コンソールを接続する」](#page-46-0)

#### 通信ソフトウェアを2つ以上同時に起動していませんか

同一のCOMポートを使用する通信ソフトウェアを複数起動すると、COMポートに おいて競合が発生し、通信できない、または不安定になるなどの障害が発生します。

#### 通信ソフトウェアの設定内容(通信条件)は正しいですか

本製品を接続しているCOMポート名と、通信ソフトウェアで設定しているCOMポ ート名が一致しているかを確認してください。

また、通信速度の設定が本製品とCOMポートで一致しているかを確認してくださ い。本製品の通信速度は9,600bpsです。
### コンソールターミナルで文字化けする

#### COMポートの通信速度は正しいですか

通信速度の設定が本製品とCOMポートで一致しているかを確認してください。 COMポートの設定が9,600bps以外に設定されていると文字化けを起こします。

#### 文字入力モードは英数半角モードになっていますか

全角文字や半角カナは入力しないでください。通常、AT互換機では[Amt]キーを押し ながら[全角/半角]キーを押して入力モードの切り替えを行います。

ここでは、コネクターのピンアサインやケーブルの結線、電源部や環境条件など本製品の 仕様について説明します。

## **コネクター・ケーブル仕様**

#### 10/100/1000BASE-T(PoE)インターフェース

RJ-45型のモジュラージャックを使用しています。

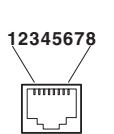

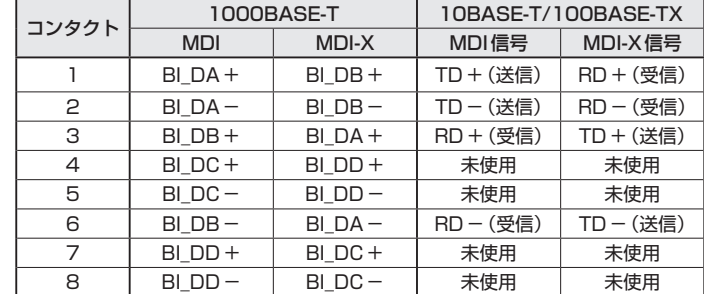

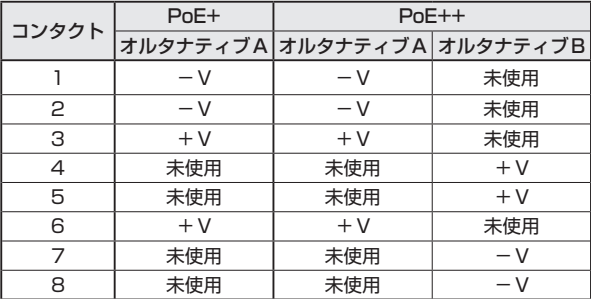

### 10/100/1000BASE-T(PoE)ケーブル結線

ケーブルの結線は下図のとおりです。

O 10BASE-T/100BASE-TX

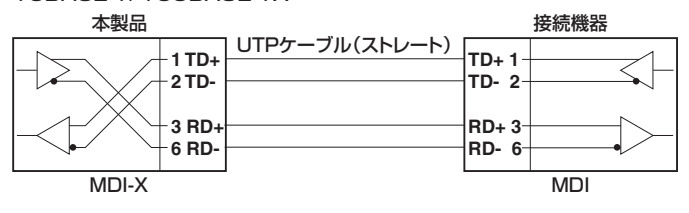

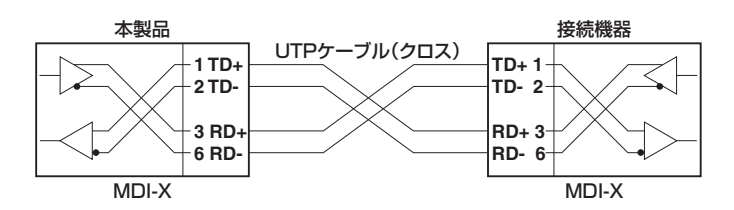

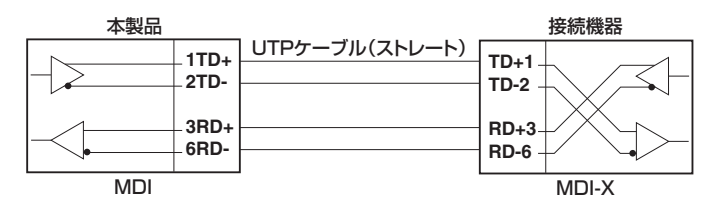

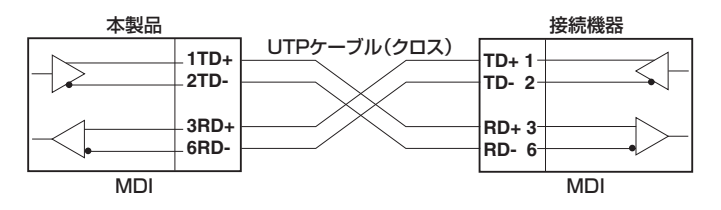

○ 1000BASE-T

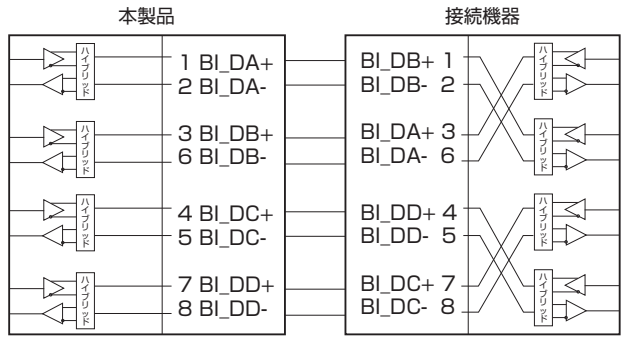

## RS-232インターフェース

RJ-45型のモジュラージャックを使用しています。

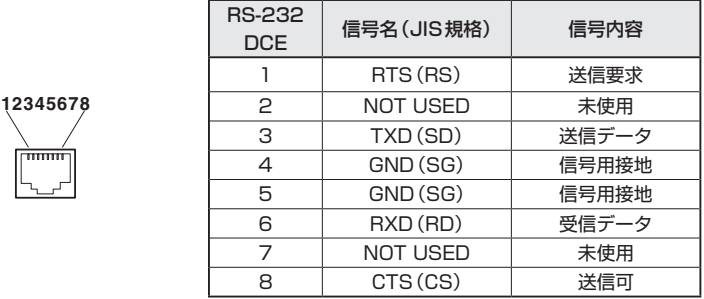

## USBインターフェース

USB 2.0のタイプA(メス)コネクターを使用しています。

## **本製品の仕様**

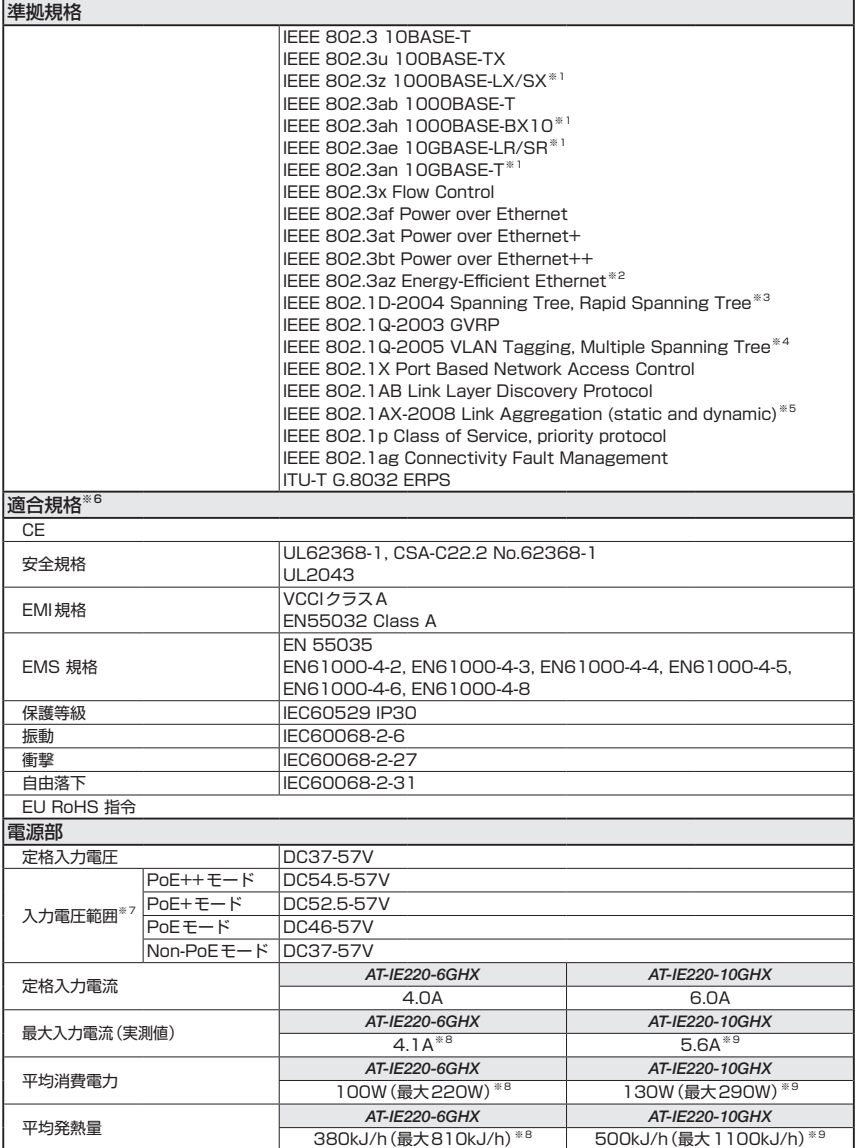

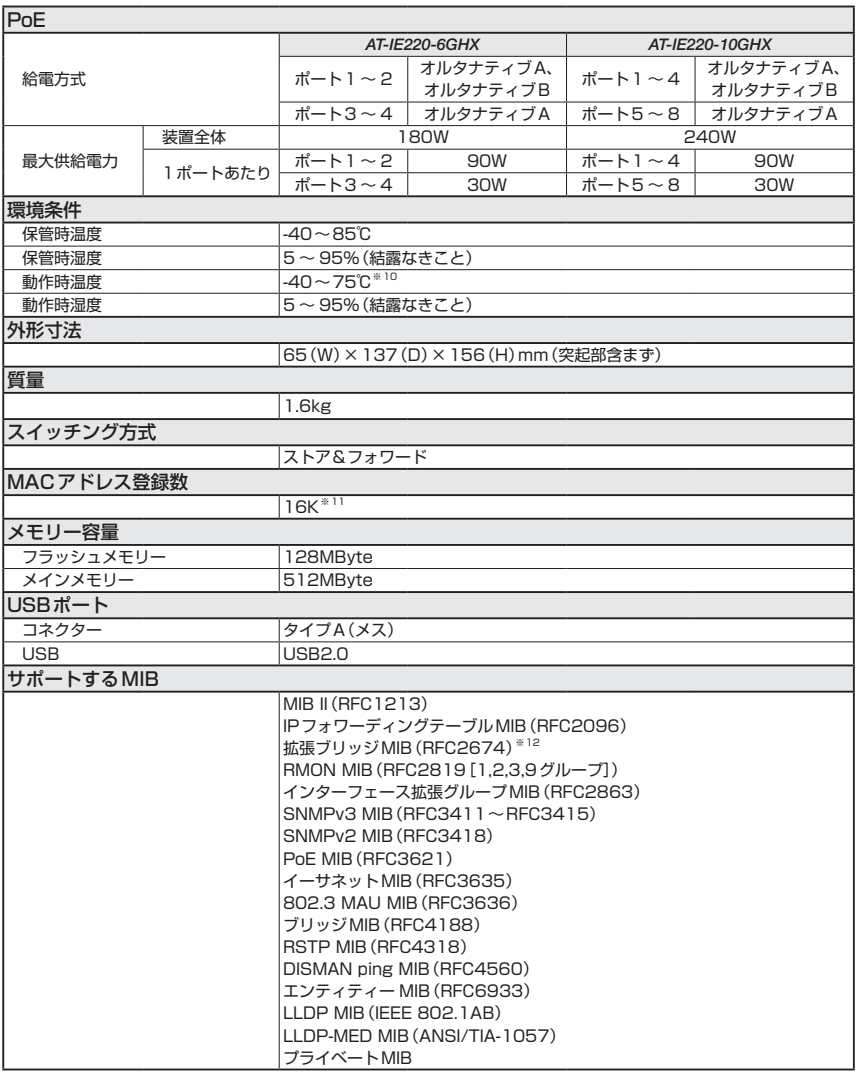

<span id="page-77-0"></span>※1 対応SFP/SFP+モジュール使用時

<span id="page-77-1"></span>※2 10/100/1000BASE-Tポートのみ

<span id="page-77-2"></span>※3 IEEE 802.1w Rapid Spanning Treeを含む

<span id="page-77-3"></span>※4 IEEE 802.1s Multiple Spanning Treeを含む

- <span id="page-77-4"></span>※5 IEEE 802.3adと同等
- <span id="page-77-5"></span>※6 当該製品においては「中国版RoHS 指令 (China RoHS)」で求められる Environment Friendly Use Period(EFUP)ラベル等を記載している場合がありますが、日本国内での使用および日本から中国を 含む海外へ輸出した場合も含め、弊社では未サポートとさせていただきます。証明書等の発行も原則と して行いません。
- <span id="page-78-0"></span>※7 10/100/1000BASE-Tポートに接続する機器が受電機器の場合、PoE、PoE+、PoE++のいずれ かによって、本製品の入力電圧の要件が異なります。詳しくは、54ページ「入力電圧範囲」を参照し てください。
- <span id="page-78-1"></span>※8 AT-SP10TM×2個 使用時 システム全体のPoE負荷:平均消費電力/発熱量=90W時、最大消費電力/発熱量=180W時
- <span id="page-78-2"></span>※9 AT-SP10TM×2個 使用時 システム全体のPoE負荷:平均消費電力/発熱量=120W時、最大消費電力/発熱量=240W時
- <span id="page-78-3"></span>※10 特定の条件下における最大値です。各使用条件に応じた動作時温度は[27ページ「動作時温度」を](#page-26-0)参 照してください。
- <span id="page-78-4"></span>※11 表中では、K=1024
- <span id="page-78-5"></span>※12 Q-BRIDGE-MIBのみサポート

# **3.3 保証とユーザーサポート**

## **保証、修理について**

本製品の保証内容は、製品に添付されている「製品保証書」の「製品保証規定」に記載され ています。製品をご利用になる前にご確認ください。本製品の故障の際は、保証期間の内 外にかかわらず、弊社修理受付窓口へご連絡ください。

#### アライドテレシス株式会社 修理受付窓口

http://www.allied-telesis.co.jp/support/repair/

Tel:  $\overline{00}$  0120-860332 携帯電話/ PHSからは: 045-476-6218 月〜金(祝・祭日を除く) 9:00〜12:00 13:00〜17:00

#### 保証の制限

本製品の使用または使用不能によって生じたいかなる損害(事業利益の損失、事業の中断、 事業情報の損失またはその他の金銭的損害を含み、またこれらに限定されない)につきま しても、弊社はその責を一切負わないものとします。

## **ユーザーサポート**

障害回避などのユーザーサポートは、次の「サポートに必要な情報」をご確認のうえ、弊 社サポートセンターへご連絡ください。

#### アライドテレシス株式会社 サポートセンター

<http://www.allied-telesis.co.jp/support/info/>

Tel:  $\overline{00}$  0120-860772 携帯電話/PHSからは: 045-476-6203 月〜金(祝・祭日を除く) 9:00〜12:00 13:00〜17:00

## **サポートに必要な情報**

お客様の環境で発生した様々な障害の原因を突き止め、迅速な障害の解消を行うために、 弊社担当者が障害の発生した環境を理解できるよう、以下の点についてお知らせくださ い。なお、都合によりご連絡が遅れることもございますが、あらかじめご了承ください。

#### 1 一般事項

- サポートの依頼日
- お客様の会社、ご担当者

#### ○ ご連絡先

すでに「サポートID番号」を取得している場合、サポートID番号をお知らせください。 サポートID番号をお知らせいただいた場合には、ご連絡住所などの詳細は省略して いただいてかまいません。

○ ご購入先

#### 2 使用しているハードウェア・ソフトウェアについて

◯ シリアル番号(S/N)、リビジョン(Rev)をお知らせください。 シリアル番号とリビジョンは、本体に貼付されている(製品に同梱されている)シリ アル番号シールに記載されています。

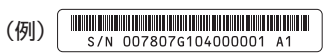

S/N以降のひと続きの文字列がシリアル番号、スペース以降のアルファベットで始 まる文字列(上記例の「A1」部分)がリビジョンです。

- ◯ ファームウェアバージョンをお知らせください。 ファームウェアバージョンは、show system(非特権EXECモード)コマンドで表示 されるシステム情報の「Software version」の項で確認できます。
- ◯ オプション(別売)製品を使用している場合は、製品名をお知らせください。

#### 3 問い合わせ内容について

- ◯ どのような症状が発生するのか、それはどのような状況で発生するのかをできる限 り具体的に(再現できるように)お知らせください。
- ◯ エラーメッセージやエラーコードが表示される場合には、表示されるメッセージの 内容をお知らせください。
- ◯ 可能であれば、設定ファイルをお送りください(パスワードや固有名など差し障り のある情報は、抹消してお送りくださいますようお願いいたします)。

#### 4 ネットワーク構成について

- ◯ ネットワークとの接続状況や、使用されているネットワーク機器がわかる簡単な図 をお送りください。
- ◯ 他社の製品をご使用の場合は、メーカー名、機種名、バージョンなどをお知らせく ださい。

## **ご注意**

本書に関する著作権等の知的財産権は、アライドテレシス株式会社(弊社)の親会社であ るアライドテレシスホールディングス株式会社が所有しています。

アライドテレシスホールディングス株式会社の同意を得ることなく、本書の全体または一 部をコピーまたは転載しないでください。

弊社は、予告なく本書の全体または一部を修正・改訂することがあります。 また、弊社は改良のため製品の仕様を予告なく変更することがあります。

© 2023 アライドテレシスホールディングス株式会社

## **商標について**

CentreCOMはアライドテレシスホールディングス株式会社の登録商標です。 本書の中に掲載されているソフトウェアまたは周辺機器の名称は、各メーカーの商標また は登録商標です。

## **電波障害自主規制について**

この装置は、クラスA機器です。この装置を住宅環境で使用すると電波妨害を引き起こす ことがあります。この場合には使用者が適切な対策を講ずるよう要求されることがありま す。

VCCI-A

## **廃棄方法について**

本製品を廃棄する場合は、法令・条例などに従って処理してください。詳しくは、各地方 自治体へお問い合わせいただきますようお願いいたします。

## **輸出管理と国外使用について**

お客様は、弊社販売製品を日本国外への持ち出しまたは「外国為替及び外国貿易法」にい う非居住者へ提供する場合、「外国為替及び外国貿易法」を含む日本政府および外国政府 の輸出関連法規を厳密に遵守することに同意し、必要とされるすべての手続きをお客様の 責任と費用で行うことといたします。

弊社販売製品は日本国内仕様であり、日本国外においては製品保証および品質保証の対象 外になり、製品サポートおよび修理など一切のサービスが受けられません。

## **マニュアルバージョン**

2023年 8月 Rev.A 初版

# アライドテレシス株式会社